# 可攜式桌上型電腦使用手冊 Portable Desktop PC User's Manual

手冊版本: T1185 1.00版 發表日期: 2002年12月

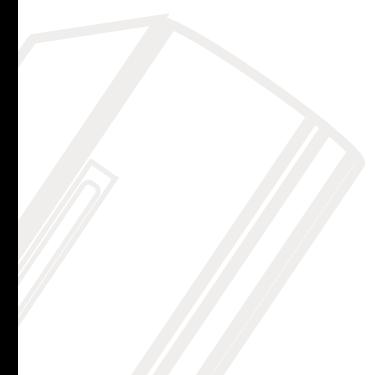

# 本書導讀

再次感謝您選購本產品。華碩可攜式桌上型電腦產品為桌上型電腦中體積最輕巧,使用最 方便的個人電腦。可攜式桌上型電腦採用液晶螢幕顯示器,大幅降低輻射干擾,體積輕巧不佔 空間,更免除一般桌上型電腦一大堆連接線的困擾,還給工作環境一個清爽的視覺享受,以及 更簡易的裝潢規劃。All-in-one一體成形的可攜式桌上型電腦,只要接上電源線立即可以開機使 用。相常於幾本書的重量,讓可攜式桌上型電腦可以隨時從書房移到起居室、或是從辦公桌移 到會議室,讓您與可攜式桌上型電腦在工作與娛樂享受中可以自在隨意游走。

可攜式桌上型電腦本身並未包含電池,倘若您仍希望將可攜式桌上型電腦攜帶至未提供電 源插座的場所使用,建議您購買本公司所提供的選購產品一外接電源模組。透過外接電源模 組,您可以將可攜式桌上型電腦當作筆記型電腦使用。

在此提醒您,由於本產品的體積輕巧,為了避免拉扯雷源線脫落而導致系統斷雷,因此, 使用時請盡量避免電源線被拉扯的情況發生。

本書共分六個章節,以下為各章節内容簡介:

- 第一章:認識您的雷腦 - 雷腦各部份組成及特色介紹,使用注意事項,維護保養等
- 第二章:開始使用 使用前的準備及開機注意事項
- 第三章:操作方法 基本操作使用方法
- 第四章:應用升級指南 各式調邊連接應用,以及系統擴充升級指引
- 第五章:雷源系統 電源及能源管理設定
- 第六章:附錄 故障排除

在您使用可攜式桌上型電腦之前,請務必先瀏覽第一、三章之注意重點,以避免人為不當 操作所浩成的捐失。

圖示的含義

在本書内容的左側會出現一些小方塊文字,並附上如下之圖案,其代表意義如下:

**DOE: DOE:** 

<u>.<br>ලි</u>

禁止警告:禁止不當行為及操作事項,防止任何不當操作所造成的損害。

小心注意:因不當操作可能造成人體以及產品的傷害,特別提出來警告使用者, 此部份請務必多看一眼,並謹記在心。

重點說明:標示出重點資訊,一般注意事項,名詞解釋,相關個人電腦使用常 識,參考資訊等。

# 使用注意事項

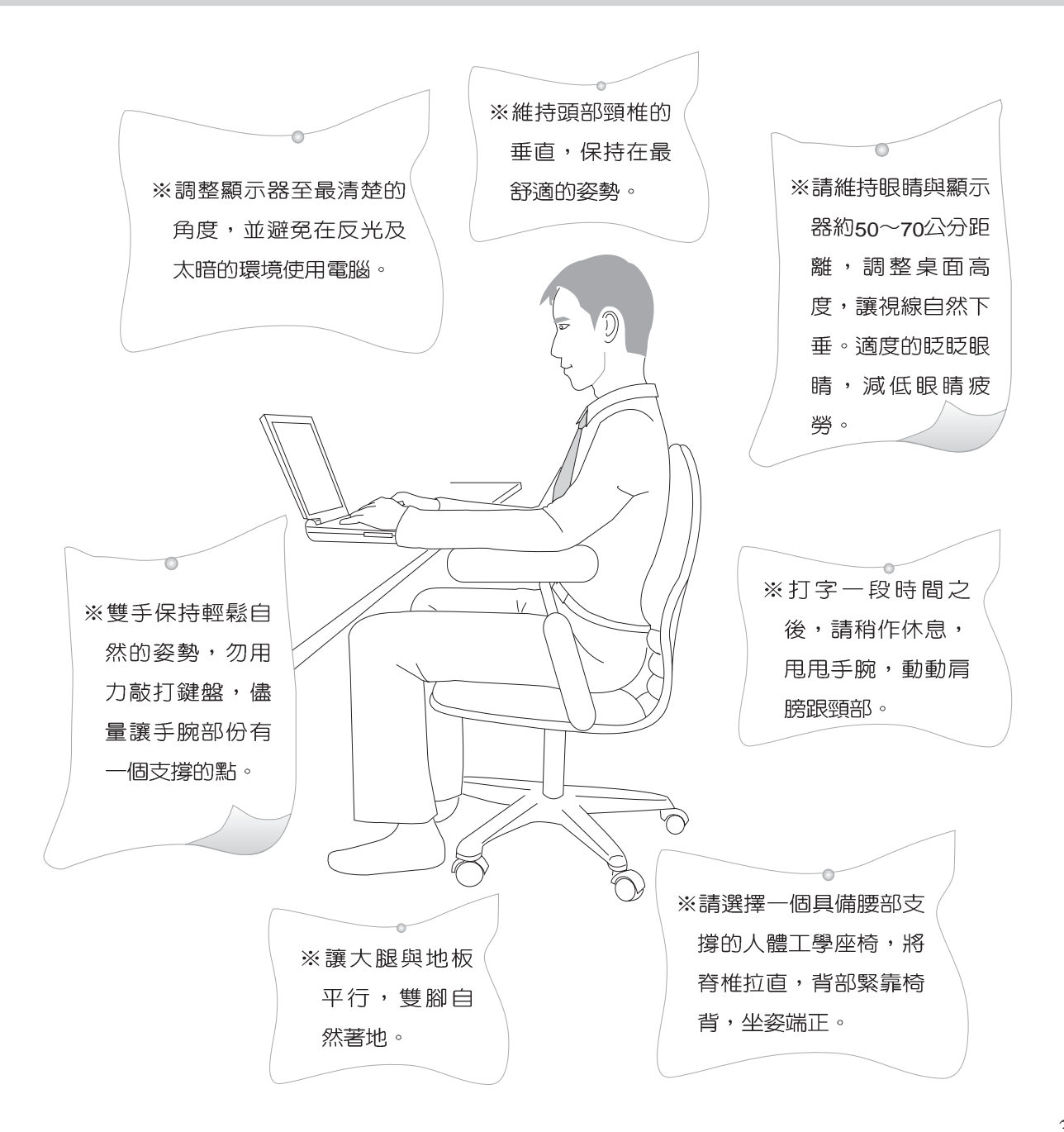

# 使用注意事項

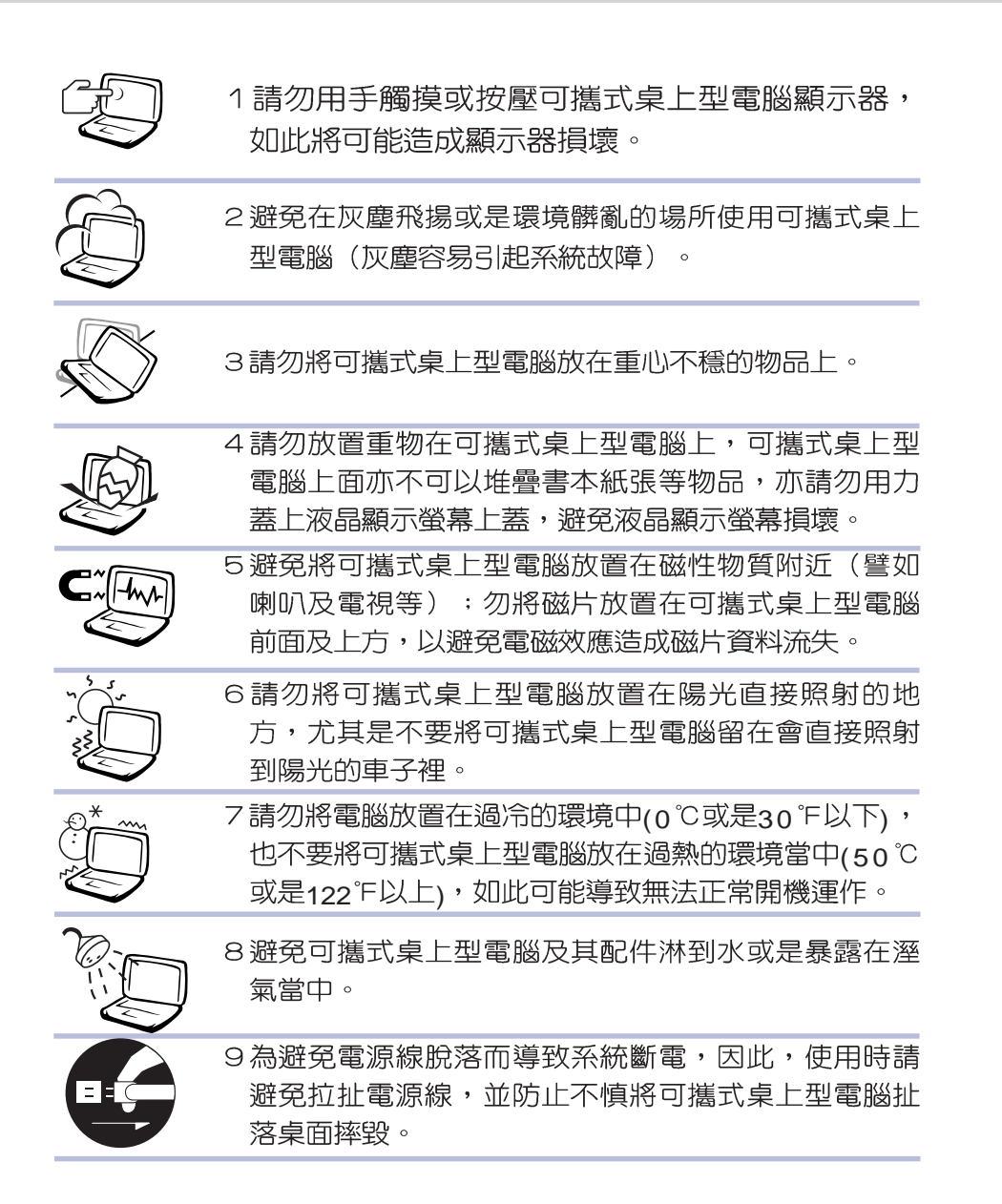

# 使用注意事項

Ū 本產品功能支援等級視 作業系統而定,未預載 (pre-load)於本機上的作業 系統可能不提供全部的功 能。

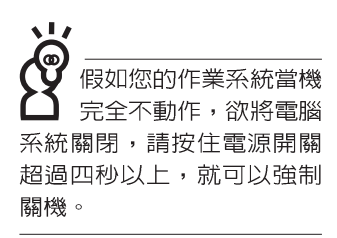

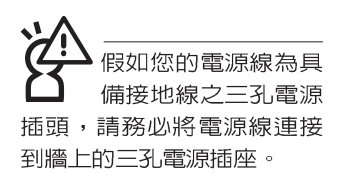

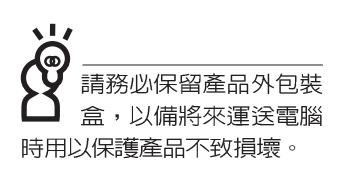

※當電腦正常運作或充電時,會將系統正常之發熱散逸到表 面,請勿將可攜式桌上型電腦長時間放置在腿上或是身體任 一部位,以澼免高溫可能浩成的身體不適。

※請注意攜帶可攜式桌上型電腦所使用的揹袋必須具備防碰撞 的緩衝襯墊,放置可攜式桌上型電腦時並請勿放置過多物 件,避免壓壞可攜式桌上型電腦液晶顯示器。

※使用可攜式桌上型電腦時,務必保持散熱孔暢通,以利散 熱。請澼免在渦於柔軟不平的表面或墊有軟質桌墊的桌面上 使用,以防止散熱孔堵塞。

※請勿使用非本產品配備的任何變壓器,由於電路設計之不 同,將有可能浩成内部零件的損壞。

※使用前,請檢查各項週邊設備是否都已經連接妥常再開機。

※澼免邊吃東西邊打雷腦,以免污染機件造成故障。

※請勿將任何物品塞入可攜式桌上型電腦機件内,以避免引起 機件短路,或是電路損毀。

※在安裝或是移除不支援熱插拔的調邊產品時請先關閉電源。

※清潔可攜式桌上型雷腦前請先關機,並移開變壓器。

※保持機器在乾燥的環境下使用,雨水、溼氣、液體等含有礦 物質將會腐蝕電子線路。

※不可手擲可攜式桌上型雷腦及其相關組件,應將可攜式桌上 型電腦放在穩定的桌面,並目放在小孩拿不到的地方。

※請勿試圖拆開機器内部,非本公司授權之維修工程師自行拆 開機器可能會浩成機器故障,並將喪失保固權益。

※暫時不用電腦時,請同時按下Fn+F7快捷鍵將液晶顯示螢幕 背光電源關閉,或是蓋下液晶螢幕上蓋,以節省電源,同時 能延長液晶螢幕壽命,並可避免沾染灰塵。

※當遇到以下情況時,請馬上關閉電源,並儘速連絡維修服務 人員

◎電源線毀壞或是磨損

◎有液體滴落在可攜式桌上型電腦内

◎可攜式桌上型電腦掉在地上或是外殼破損

# 華碩電腦保固服務

本產品經由華碩電腦( 以下稱:本公司) 嚴密的品質管制,並經過出廠檢驗合格。如顧客在 正常使用情況下故障時,在本保證書記載内容範圍内,將提供您免費的保固服務。

一、保固範圍

- 1. 硬體:中本公司出貨之可攜式卓上型雷腦產品本體於正堂使用狀況下,所產生的故障均可獲 **孕費售後維修服務。**
- 2. 軟體:產品於出貨時如有提供復原光碟片(視地區而定)及驅動程式光碟片,本公司保證能 以復原光碟將指定之作業系統正確安裝在本產品上,並保證本機之硬體設備皆能正確運 作;除此以外,由使用者自行安装或其它之軟體恕不在保固範圍内。請注意,隨機所附之 復原光碟因涉及版權問題,使用者因故遺失或毀損時本公司恕無法提供保固服務,也無法 受理付書購買。
- 3 其他:
	- (1)隨機所附之使用手冊、揩包、滑鼠、應用工具程式及Ai-Flash碩碩碟等附件贈品恕不在 保固範圍内。
	- (2)由於LCD在製造程序上的複雜性,因此螢幕有可能出現亮點、暗點等現象,但是這些並 不影響可攜式桌上型電腦的效能,本公司將視L C D 製造商的規格而保留更換與否的權 利。(亮點定義:在黑色背景下所發現不正常的其他色點)

二、保固說明

本產品自出售日起一年内,於正常使用狀況下如產品故障可獲免費售後維修服務;若因下 列因素引起之損害,本公司將有權利酌收維修費用:

- 1. 因天災或遇不可抗力、異常電壓或人為之不慎所造成之損壞。
- 2. 因自行拆裝、仟意變更規格或使用非本公司原廠之配件所引起之故障或損壞。
- 3. 因軟體之安裝或設定所造成之使用問題與故障。
- 4. 因電腦病毒所造成之問題及故障。
- 5. 顧客購買後因搬遷、移動摔落而導致故障損壞時。
- 6. 轉作其他用途使用而導致故障損壞時。
- 7. 本公司保固識別標籤撕毀或無法辨識。
- 8. 未能提出本商品保證書的時候。
- 9. 其他不正常之使用。

# 華碩電腦保固服務

三、產品詳冊

常您購買本產品後,為保障購買人之權益,請於購買後壹個月内務必填寫完整個人資料及 產品資訊並完成註冊手續:

- 1. 透過網路註冊,請您先加入華碩會員,再進行產品登録之作業 (網址:http://www.asus.com. tw/)。或是郵寄【**回執聯**】至「華碩電腦客服中心一内銷支援課 收」。若因未上網登錄註冊 個人資料及產品資料目未將回執聯寄回華碩電腦電腦客服中心,將會影響您售後服務的權 益。
- 2 請將隨機出貨之保固卡妥善保存,若因故潰失恕不予補發。若於購買華碩可攜式桌上型電腦 壹個月内,未進行註冊時,本公司將以華碩"出貨曰"為保固啓始日期。請您務必保留保固 卡、發票(或影本)或經銷商之售貨單據(加蓋經銷商店章始生效力),於機台故障送修時出 示,始享有保固服務之權益。
- 3. 無論在任何情況下,您都不可以自行拆解修理本機,這將導致本機的保固作廢。

若您尚未註冊產品資料,請至華碩網頁進行註冊:http://www.asus.com.tw

#### 四、維修注意事項

如您在使用華碩可攜式桌上型電腦有操作上或相關技術問題,建議您可先參考本使用手 冊,若無法解決您的問題時可透過經銷商或華碩電腦免付費服務專線: 0800-093-456 尋求協

助,我們將儘可能在線上協助您解決。

若為硬體方面之問題,倘若無法在線上為您解決,將視情況為您分派距離最近之維修點。

來電時請告知下列資訊以加快處理程序(倘若能將電腦置於手邊,將可更容易及時獲得相 關資訊甚至解決問題):

- \* 產品型號 / 序號 / 購買日期:
- \* BIOS版本(可透過華碩系統診斷家ASUS Probe程式查詢):
- \* 作業系統:
- \*問題細節 (或有無仟何錯誤訊息) :
- \* 曾試過何種方法解決:
- \* 保固卡。

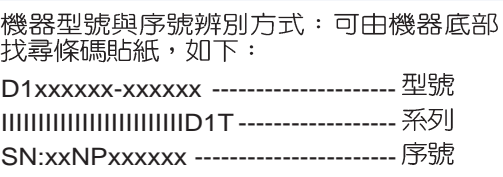

# 華碩電腦保固服務

#### 送修前注意事項

- 1. 請先透過華碩電腦免付費服務專線: 0800-093-456 之客戶技術支援服務/送修專線與華碩 客服人員聯繫後,若機台經由客服人員確認為硬體方面的問題需要快修服務時,我們將給您 一組維修授權號碼,並安排就近的快修中心為您服務;為保障您的權益,請您親自將機台 (並攜帶保固卡)送達所安排之快修中心,以縮短您送修的流程。
- 2. 為加速快修中心對維修機台的處理,請務必於取得維修授權號碼後的48小時内送修您的機 台;若您無法在48小時内送修,該組維修授權號碼即自行失效,您必須於送修前再次索取新 的維修號碼。
- 3. 請保留購買時的紙箱,當您需要回原廠檢測時,請您透過華碩電腦免付費服務專線:0800-093-456 索取維修號碼後,務心於外箱包裝上註明維修編碼,否則機台將會直接經由快遞退  $\Box$
- 4. 送修時非心要之相關配件請勿連同機器寄回,若潰失恕本公司不負保管之責。
- 5. 送修產品若因軟體安裝設定、病毒、其它硬體設備衝突或保固貼紙、原廠序號條碼污損、破 捐致無法辨識,或產品本身屬人為不當操作導致捐壞、產品已超過保固期限,上沭均不在保 固範圍内,華碩將另行報價收費。
- <sub>6.</sub> 再次提醒您m詩於送修前發必將您的重要資料先行備份,華碩僅負責産品之維修與檢測,恕. 不提供督辩物接與撕份,對於送修獨程中因佯何因盡而造成資料之權失,本公司恕難負責。

#### 五、賠償限制

因本公司的疏忽或其他可歸責事由,致 青客戶得向本公司提出損害賠償之請求時,無論 貴客戶基於何種權利請求賠償,本公司的賠償責仟限於:

- 1. 人身傷害(包括死亡)、物之毀損及有形的個人財產。
- 2.其它各種狀況,包含本公司未履行保證聲明所造成的任何實際損害,本公司的賠償責任僅限 於致 青客戶所受之直接損害為限,並以個別產品之合約價款為賠償上限。
- 3. 本公司的整個賠償責任及對 青客戶的補償,惟有因契約或侵權行為、任何違約所造成的損 害始成立。

本公司對下列各項不負任何責任:

- (1) 第三人向 貴客戶請求之賠償。
- (2) 貴客戶資料之滅失或損害。
- (3) 貴客戶之任何附帶雜項支出、特別損害、間接損害或其他衍生之經濟損害(包括利 潤及節餘損失)

以上限制亦適用於本公司供應商與轉銷商。

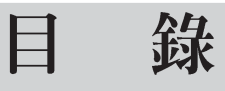

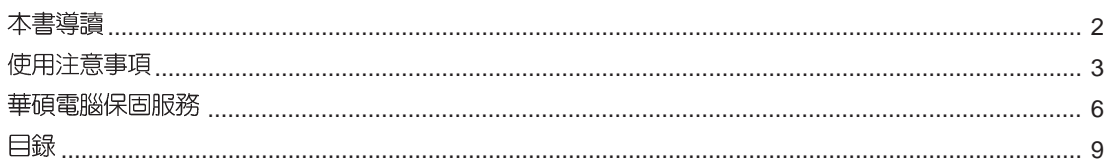

## 第一章:認識您的電腦

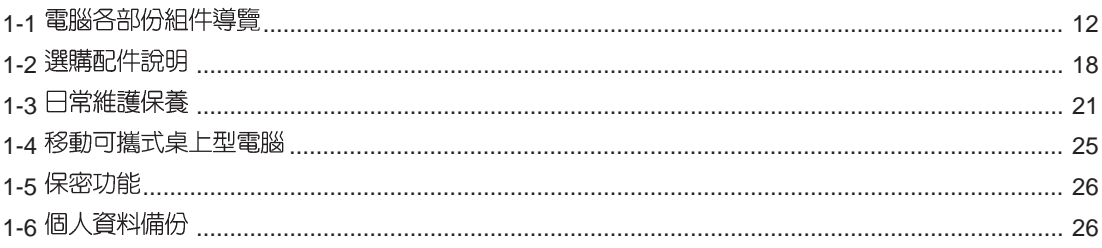

## 第二章:開始使用

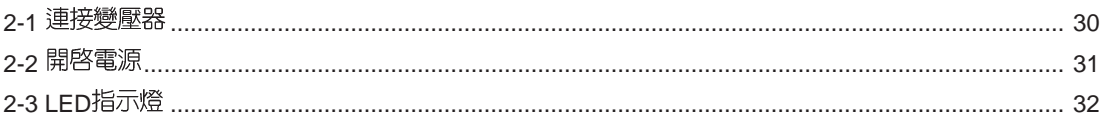

## 第三章:操作方法

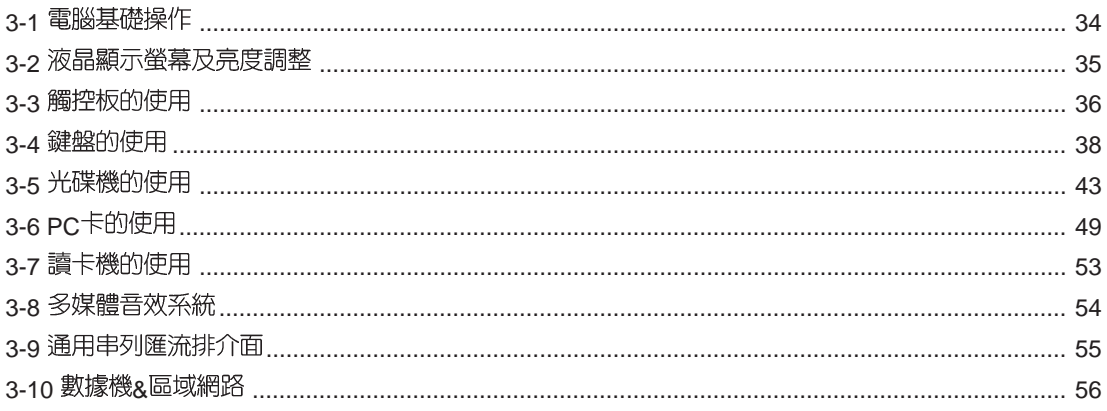

#### 錄 目

## 第四章:應用升級指南

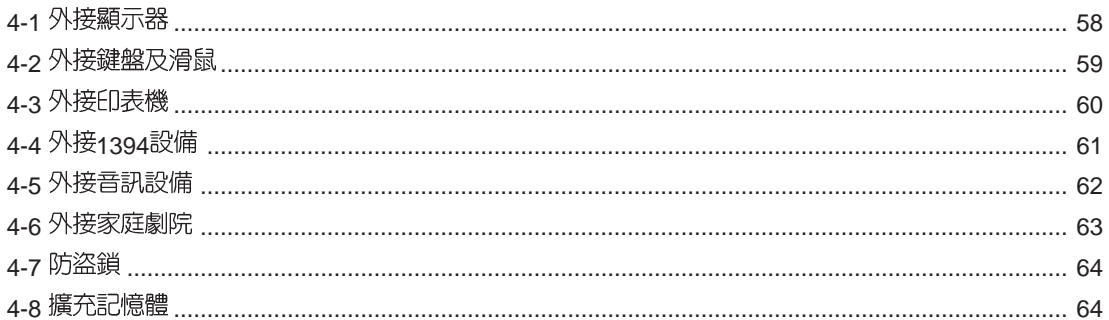

## 第五章: 電源系統

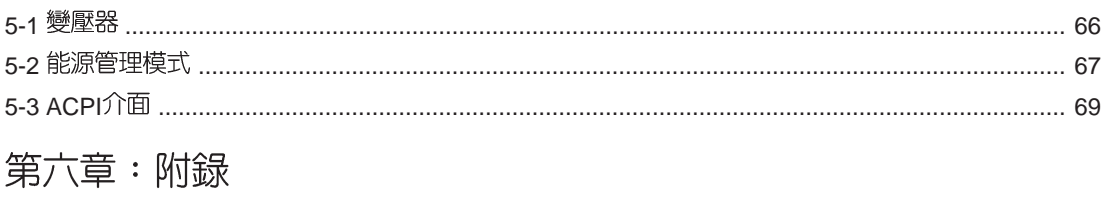

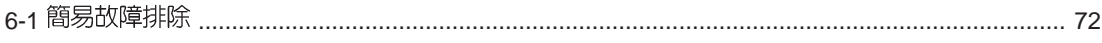

第一章

# 認識您的電腦

Chapter

- 電腦各部份組件導覽  $1 - 1$
- 1-2 選購配件說明
- 1-3 日常維護保養
- 1-4 移動可攜式桌上型電腦
- 1-5 保密功能
- 1-6 個人資料備份

# 1-1 電腦各部份組件導覽

,<br>请勿將可攜式桌上型 電腦液晶顯示螢幕上 蓋過度折彎至與桌面平行, 可能會造成訊號連接線的損 毀。

取出您的可攜式桌上型電腦之後,先別急著連接電源線, 讓我們先來看看這台可攜式桌上型電腦的各部份組件。

#### 前視圖

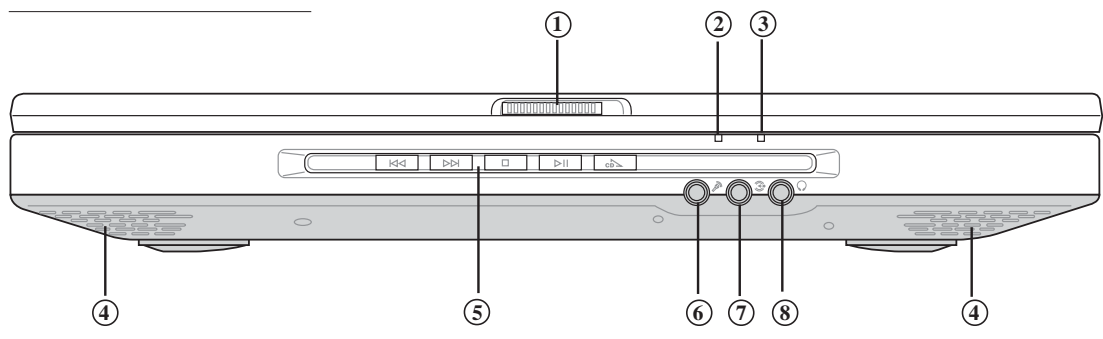

- 上蓋門鎖 **1**
- **2** 電源指示燈
- E-mail來信指示燈 **3**
- **4** 散熱通風孔
- 多媒體主播台 **5**
- 麥克風插孔(Mic in) **6**
- 音訊輸入插孔(Line in) **7**
- 耳機插孔(Speaker out) **8**

後視圖

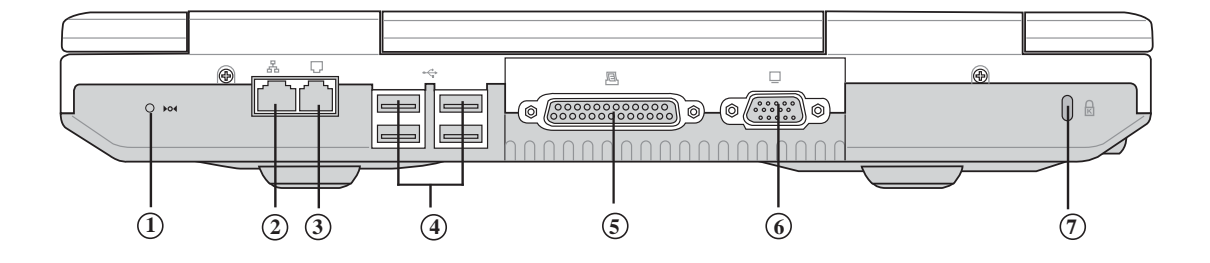

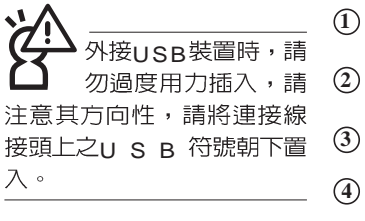

- 重置插孔(Reset) **1**
	- 網路線插孔(RJ-45)
- 電話線插孔(RJ-11) **3**
- USB **4**
- 並列埠/印表機埠 **5**
- 外接顯示器連接埠 **6**

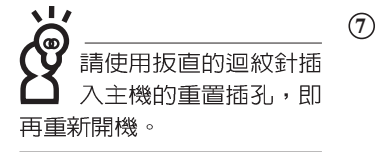

防盜鎖插槽

上視圖

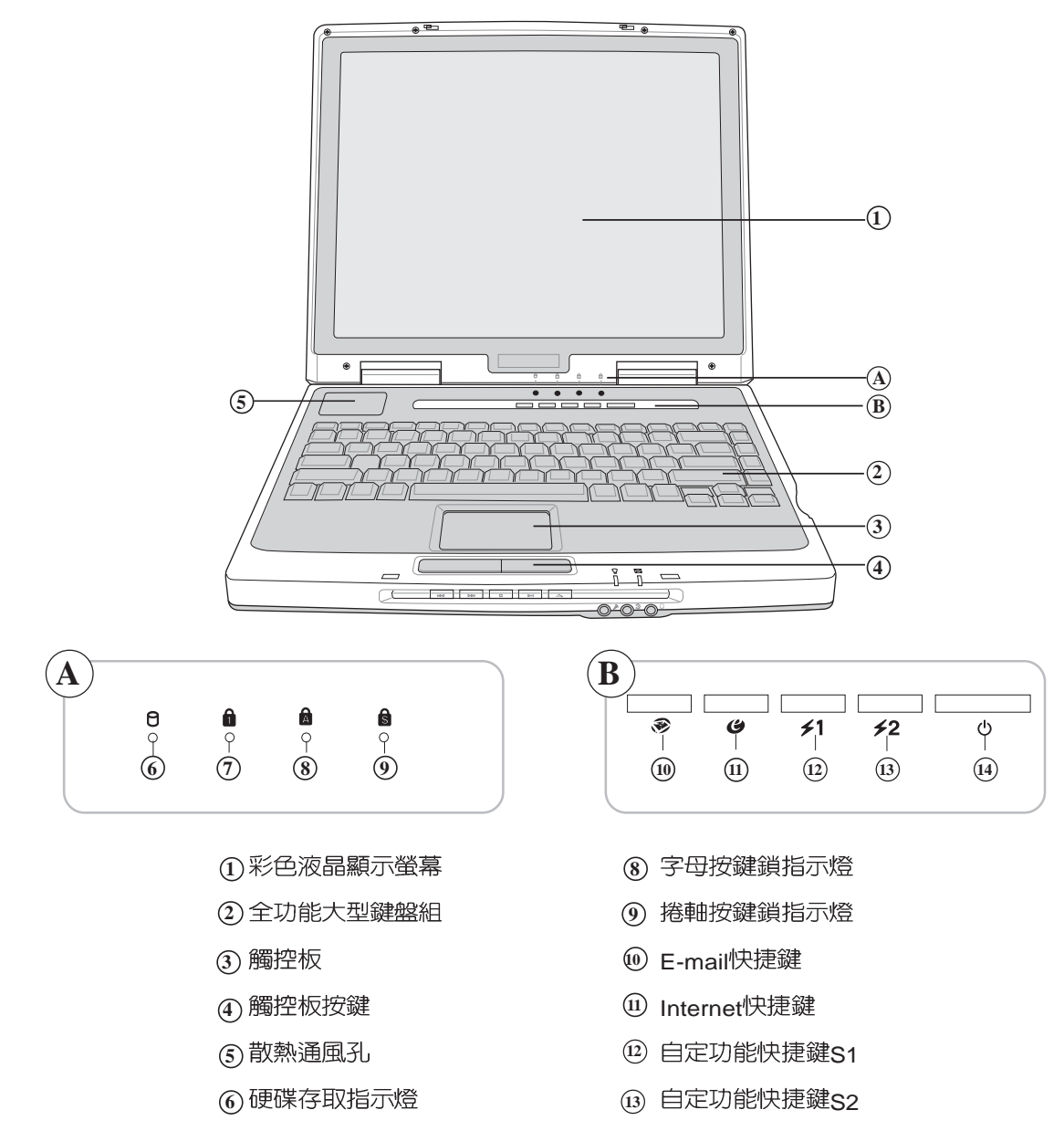

(7) 數字按鍵鎖指示燈

底視圖

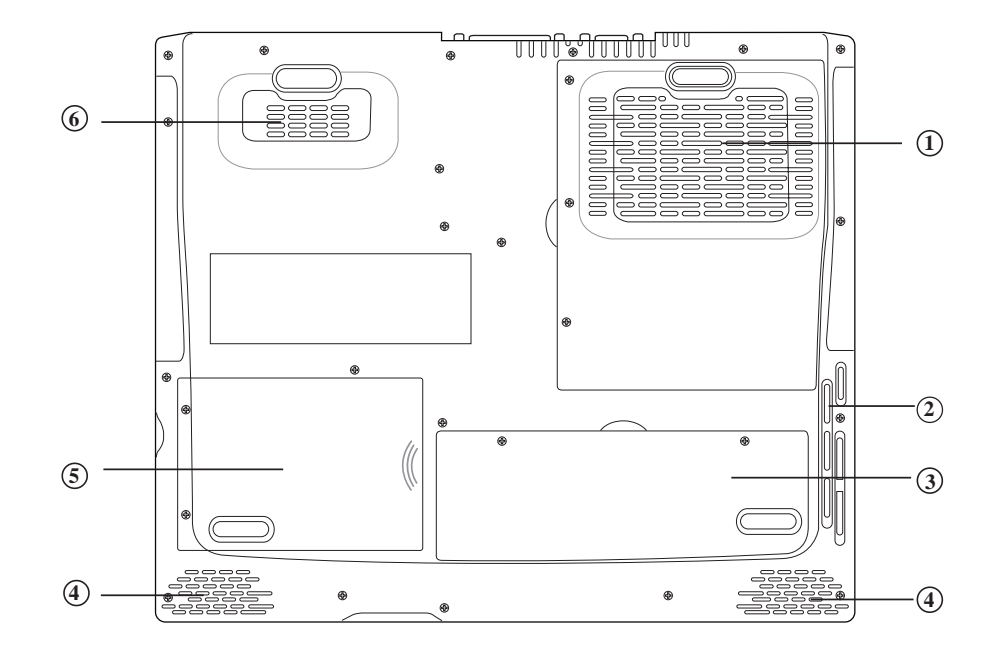

- $\left( \widehat{1}\right)$ CPU插槽
- $\frac{1}{2}$   $\frac{3}{4}$   $\frac{4}{5}$   $\frac{6}{6}$  $\circled{2}$ 散熱通風孔
- $\circled{3}$ 記憶體模組槽
- 立體聲喇叭  $\circled{4}$
- $\circledS$ 硬碟機模組槽
- $\odot$ 散熱通風孔

左視圖

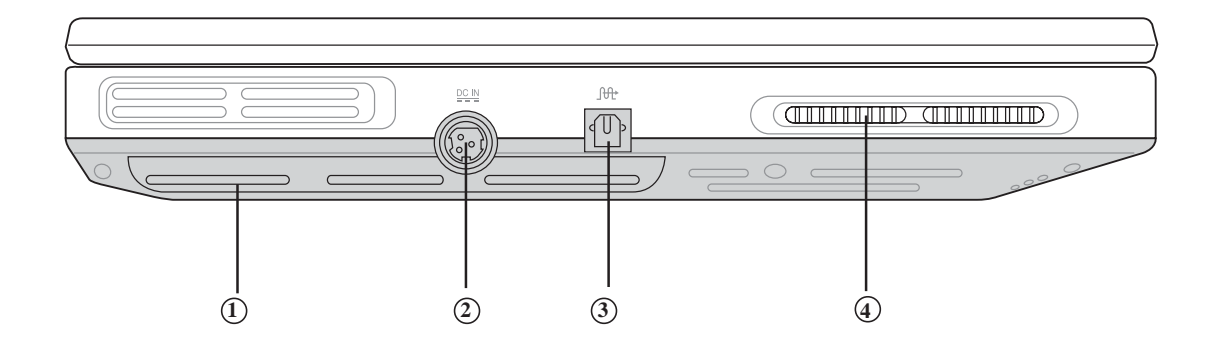

- 
- 
- S/PDIF
- 散熱通風孔

右視圖

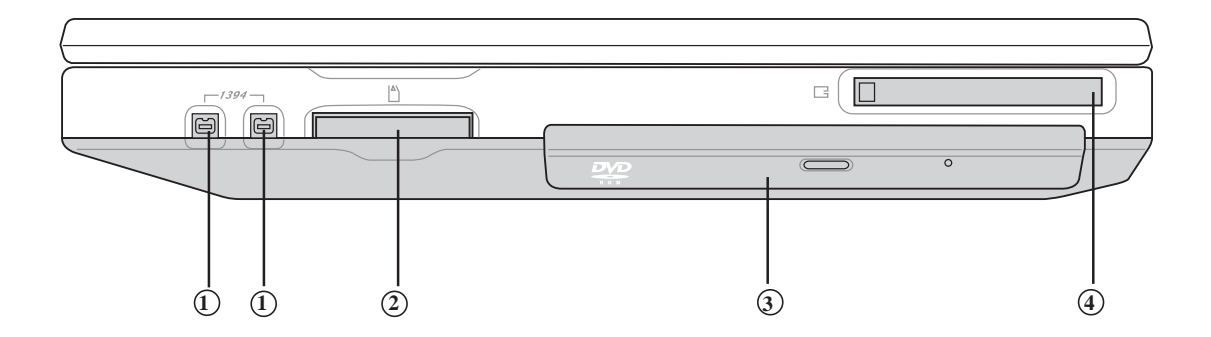

- IEEE 1394
- 
- 
- PC

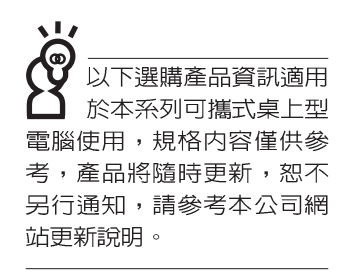

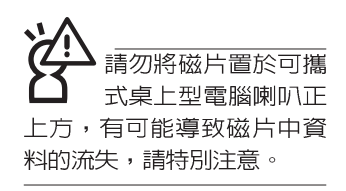

# 1-2 選購配件說明

除了以上内建配備之外,為了滿足您更專業的需求,我們 提供了以下多種選購配備,請與您的經銷商連絡洽詢選購。(規 格依機型而不同) ※外接電池模組 ※USB軟碟機 ※USB擴充座 (USB Hub) ※USB滑鼠 (光學或滾輪式) ※AiFlash碩碩碟 (32 MB) ※USB高速資料傳輸線 ※無線網路基地台 / 無線網路卡 ※豪華可攜式桌上型電腦專用揹袋

## 1-2-1 外接電池模組

可攜式桌上型電腦本身並未包含電池,倘若您仍希望將可 攜式桌上型電腦帶到沒有提供電源插座的場所使用,建議您購 買本公司所提供的選購產品--外接電源模組。

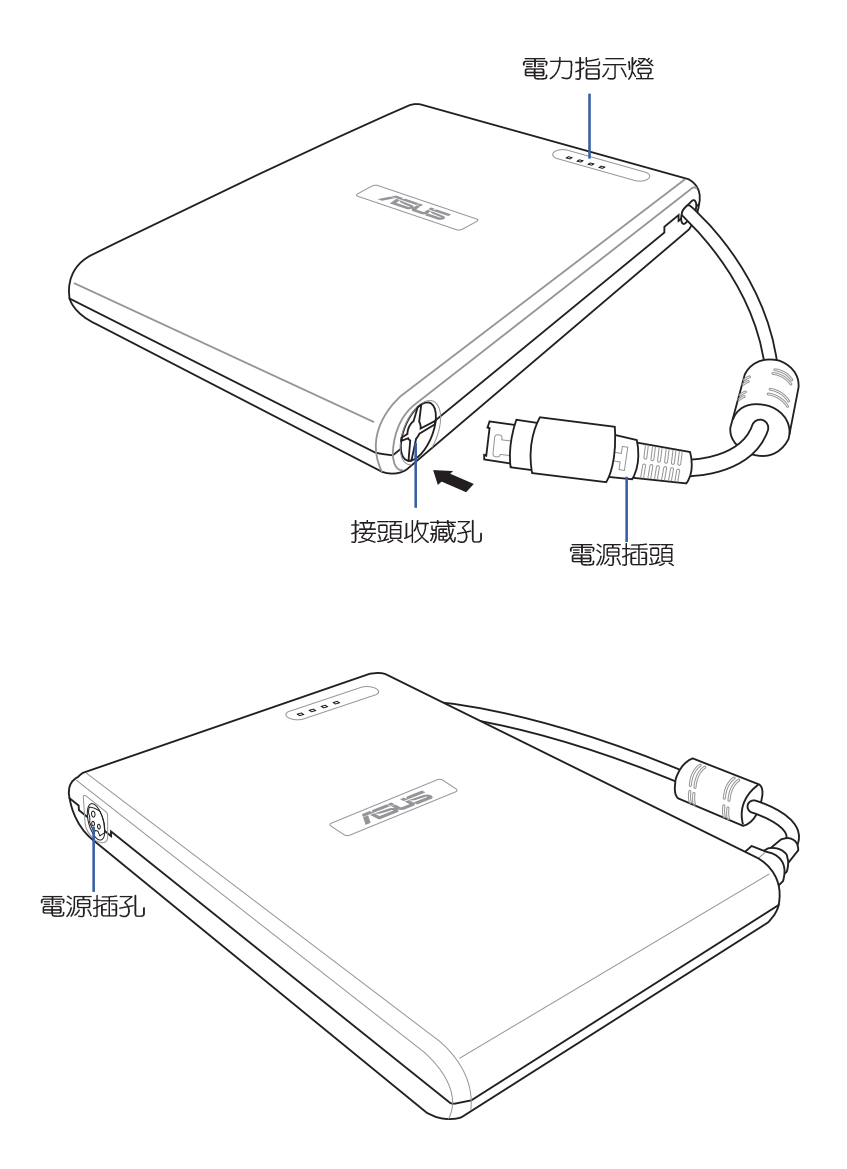

USB擴充座 CONTROLLED  $\odot$  $\odot$ 

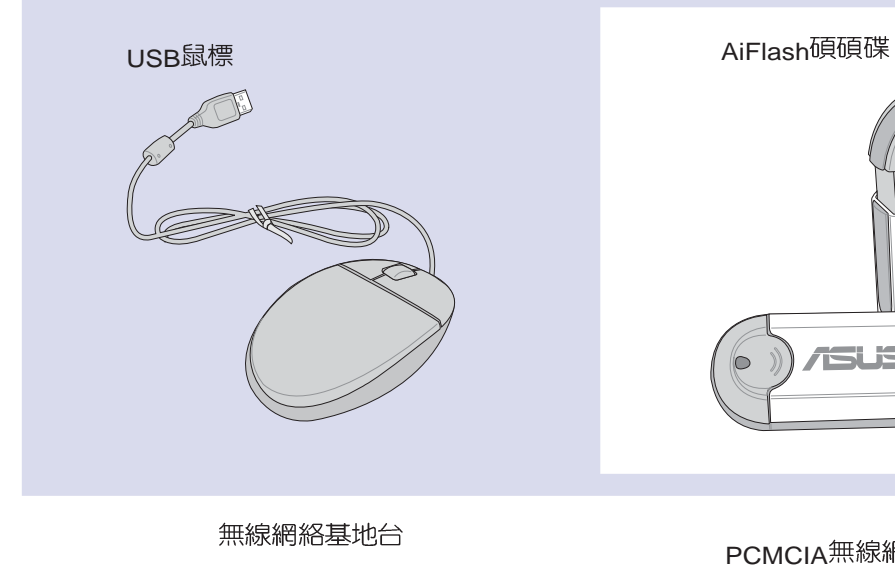

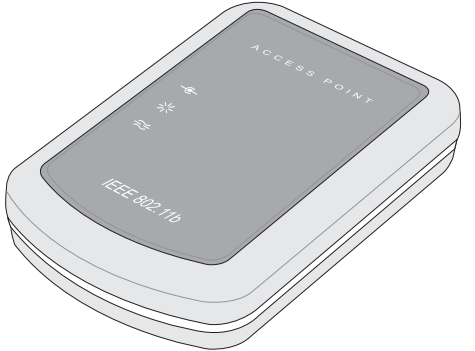

ſ ₩ **ASUS**  $\begin{array}{c} \square \\ \square \end{array}$ 

PCMCIA無線網卡

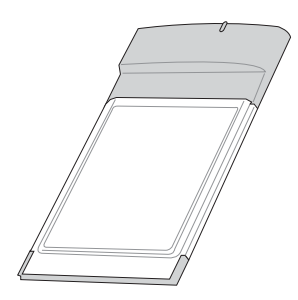

## 1-3日常維護保養

可攜式桌上型電腦屬於精密儀器,請使用者特別注意以下 保養重點,以避免機器因人為不常操作而故障。

#### 液晶顯示螢幕

LCD 液晶顯示螢幕是可攜式桌上型電腦最脆弱的元件,由 於它的薄玻璃結構,受到外力較容易破裂。在包裝上通常都會 標明可攜式桌上型電腦可以承受的重力,使用者應該特別注 意。應澼孕刮傷可攜式桌上型電腦外殼,將產生不可消除的刮 痕。

※請勿用力蓋上液晶顯示螢幕螢幕上蓋,避免上蓋玻璃破裂。 ※蓋上液晶顯示螢幕上蓋時,請勿放置任何異物在鍵盤及顯示 螢幕之間,可能會造成顯示螢幕因重壓而破裂。

※將可攜式桌上型電腦放在專用揹袋内攜帶外出時,請勿放置 過多的週邊或是其他物品在揹袋與液晶顯示螢幕之間,避免 壓壞液晶顯示螢幕玻璃。

※液晶顯示螢幕上不可放置任何物品,避免重壓造成内部元件 的損壞。

※請勿用手指及尖銳的物品碰觸螢幕

- ※建議購買液晶顯示螢幕專用擦拭布來清潔您的螢幕,由於液 晶螢幕本身有一定的硬度,因此不必擔心會擦壞
- ※長時間不使用電腦時,可透過鍵盤上的功能鍵將液晶顯示螢 幕電源關閉,除了節省電力外亦可延長螢幕之壽命

※請勿使用任何化學清潔劑擦拭液晶顯示螢幕

- ※液晶顯示螢幕表面需避免硬物接觸,以免刮傷 (如鈕扣、錶 帶、皮帶扣環等)
- ※液晶顯示螢幕表面會因靜電而吸附灰塵,如發現有灰塵時請 使用柔軟乾布擦拭,勿用手直接拍除,以免在液晶顯示螢幕 表面留下些許指紋。
- ※不可以讓水滴浸入液晶顯示螢墓内部,清將可能浩成液晶顯 示螢幕内部元件損毀。

'請勿使用任何酸性洗 劑擦拭觸控板,也不 要將任何洗劑直接噴灑或傾 倒在可攜式桌上型雷腦的任 何部位。

※輕開輕闔液晶顯示螢幕上蓋,可避免液晶顯示螢幕連接線因 施力渦重而鬆動,導致螢幕閃爍。

#### 選購之外接電池模組

- ※當無外接電源之情況下,倘若當時之工作狀況暫時用不到 PCMCIA 插槽中的卡片,建議先將卡片移除以延長電池使用 時間。
- ※室溫(20~30度)為電池最適宜之工作溫度,溫度過高或過低的 操作環境將降低電池的使用時間。

#### 硬碟

※盡量在穩定的狀況下使用,避免容易晃動的地點操作電腦。

※硬碟最脆弱的時候是在開機及關機的時候。開機時,硬碟啓 動馬達的轉速還未趨於穩定,如此時產牛震動,則容易造成 壞軌;而關機時,則是因為硬碟軸承未完全靜止,如任意搬 動,此時也很容易造成硬碟的傷害。故建議關機後等待約三 十秒左右後再移動電腦。

#### 選購之軟碟機

※澼孕使用防塵蓋有些微損壞的軟碟片。

※避免使用發霉的軟碟片。

※購買軟碟機清潔片,定期清潔讀寫磁頭。

#### 光碟機

※使用光碟機清潔片,定期清潔雷射讀取頭。

※請雙手並用地將光碟片置入光碟機中,一隻手托住CD盤另一 售手將CD片確實固定,可避免CD盤變形。

#### 鍵盤

鍵盤是使用者最常接觸的部分,經年累月下來鍵盤間都會 容易累積灰塵,可用小毛刷來清潔縫隙,或是使用一般在清潔 照相機鏡頭的高壓噴氣罐,將灰塵吹出,或使用掌上型吸塵器 來清除鍵盤上的灰塵和碎層。至於鍵盤表面的清潔則可在軟布 上沾上小許之清潔劑,在關機的情況下在輕輕擦拭鍵盤表面。

鍵盤進水是最容易發生的事情,鍵盤進水之後,由於鍵盤 是無源鍵盤(不需要電源供應),不會引起電路部分的直接損 壞,但容易引起鍵盤内部的ED刷電路變質失去導電作用從而使 鍵盤失靈報廢,所以在日常使用的時候一定要注意防止此類情 況發生。若真的進水,鍵盤失靈,請與授權經銷商聯絡。

#### 觸控板保養

使用觸控板時請務必保持雙手清潔,不小心弄髒表面時, 可將乾布沾濕一角輕輕擦拭觸控板表面即可,請勿使用粗糙的 菜瓜布等物品擦拭表面。

※使用觸控板請保持雙手清潔及乾燥,以免發生游標亂跑之現 象。

※如弄髒表面時,可使用乾布微沾水輕輕擦拭表面即可。

※觸控板是採靜電感應,請勿使用尖銳物品在觸控面板上書 寫,亦不需重壓使用以孕造成損壞。

#### 散熱

可攜式桌上型電腦的散熱相當重要,請勿堵住通風散熱 **孔。不可以置放在柔軟的物品上,如雙腿,床上,沙發上,有** 可能會堵住散熱孔,一段時間渦後,更可能會感到湯手,甚至 當機。所以在日常使用中稍加注意避免以上情形發生就可以解 決此一問題。

#### 其他元件保養

清潔保養前請務必依照下列步驟保養您的可攜式桌上型電 腦以及相關週邊設備。

- 步驟—:關閉雷源並移除外接雷源線,拆除所有的外接設備連 接線
- 步驟二:用小吸塵器將連接頭、鍵盤縫隙等部位之灰塵吸除
- 步驟三:用乾布略為沾濕再輕輕擦拭機殼表面,請注意千萬不 要將仟何清潔劑滴入機器内部,以澼免電路短路燒毀
- 步驟四: 等待可攜式桌上型電腦電腦完全乾透才能開啓電源

#### 浸水處理

- ※千萬不可貿然開機,否則會讓可攜式桌上型電腦的損害更加 嚴重。
- ※立刻拆下可攜式桌上型電腦的電源線,如有外接或抽換式的 模組零件(如光碟機,軟碟機,擴充記憶體,電池)一併取下。
- ※將可攜式桌上型雷腦機體内的污水盡量倒光,找一條柔軟的 溼紙巾或軟布將污泥輕輕拭去,並盡暈避免磨損表面。
- ※再用電扇將機體及零件吹乾,並在第一時間内送到服務站中 受過訓練的專業工程師處理,這樣才能將損害減低到最低程 度。
- ※請勿使用「吹風機」,以免因高溫造成機構變型。
- ※特別提醒,如果可攜式桌上型雷腦揩袋已經遭到污水浸泡受 損,請勿將之用來裝置送修的可攜式桌上型電腦,以免造成 二次損害。

#### 其他建議事項

- ※當您將可攜式桌上型電腦收到您的背包時,記得繫上内部的 扣帶,以避免不經意的開啓而導致您的可攜式桌上型電腦掉 落而破損。
- ※勿將可攜式桌上型電腦長時間曝曬在過熱的環境中,如車廂 内、以避免電子零件提早老化。
- ※定期備份硬碟内的重要資料,可降低因硬碟捐壞所造成之不 便與傷害。
- ※定期更新主機之韌體及驅動程式,保持您的可攜式桌上型電 腦獲得最佳的相容性與穩定性。

假如您開車帶著可攜 式桌上型雷腦外出 時,請勿將可攜式桌上型雷 腦放在晒得到太陽的車内。 有心要將可攜式桌上型雷腦 留在車上時,也請將之放在 行李箱内較陰涼的角落。

請勿在硬碟機(或是 光碟機、軟碟機等) 尚在運轉時移動可攜式桌上 型雷腦,要帶著可攜式桌上 型雷腦在家或是辦公室走動 的時候,可攜式桌上型電腦 必須是在休眠 (Hiberna) tion)的狀態。

入休眠模式 (Hiber-nation) 的狀 熊之後,數據機雷話訊號會 斷線,假如您正在使用網路 (IAN), 重新開機之後若未再 重新連結網路,Outlook等網 路诵訊應用程式可能會當 機。正確的動作是,請您將 網路應用程式關閉之後再進 入休眠模式。

# 1.4 移動可攜式桌上型雷腦

移動可攜式桌上型電腦之前請務必將電源關閉,並拔除所 有的連接線,避免接頭損壞。假如您欲攜帶可攜式桌上型電腦 外出使用時,請導循以下各頂進備步驟並詳細檢查注意事項。

#### 外出使用注意事項

- 步驟一:關閉可攜式桌上型電腦電源開關。
- 步驟二:將液晶顯示螢幕上蓋關上並確定上蓋閂鎖已確實地卡 住定位。
- 步驟三:拔掉變壓器電源線。
- 步驟四:拔掉所有連接線。
- 步驟五:將可攜式桌上型電腦放入專用揹袋内以避免灰塵污染 及碰撞情形發生,並注意不要在可攜式桌上型電腦專 用揹袋内放置過多物品,以避免壓壞液晶顯示器玻 璃。
- 步驟六:檢杳是否帶了【變壓器】、【電源線】、【使用手 冊】等,並且不要忘記您的開機密碼。

假如您需要帶著可攜式桌上型電腦離開座位去開會,而又 不想關閉目前的作業狀態 (正在使用簡報軟體等), 您可以設 定可攜式桌上型電腦進入"休眠模式"的狀態,電腦將儲存目 前的工作狀態並關機,當您到達會議室時再將可攜式桌上型電 腦開關打開,可攜式桌上型電腦就會回到先前的工作狀態(原 先編輯的簡報), 你也可以繼續先前的作業或是馬上進行簡 転。

#### 如何進入暫停模式

按下[開始]功能表→[電腦關機],選擇「休眠」項目,此時 系統可以立即進入「休眠模式」,或是按下**|Fn**||) + $\boxed{\left[\begin{smallmatrix} \Gamma \\ \Gamma \end{smallmatrix}\right]}$ 按鍵, 同樣也可以立即進入「休眠模式」。

## 1-5 保密功能

在BIOS設定程式的Main主選單中可以設定一組系統密碼及 一組使用者密碼,在每一次開機或是進入BIOS設定程式時將會 詢問密碼。如此一來,可以避免未經授權的使用者操作您的電 腦。

系統密碼跟使用者密碼差別在於,使用者密碼僅可做簡單 的BIOS設定:改變使用者密碼、系統時間等。而系統密碼有完 整的設定權,兩種密碼都可以進入作業系統。

# 1-6 個人資料備份

華碩可攜式桌上型電腦在出貨時皆經過層層嚴格的測試, 在正常的環境使用下,可以幫助您更有效率的完成工作以及休 聞娛樂的享受。但是,您的個人資料仍有可能因為以下原因而 造成資料遺失,譬如:意外刪除或覆蓋檔案、硬碟機損壞、電 腦病毒破壞、天然災害、電腦遭竊致寶貴資料遺失等等。因 此,建議您平時作好資料備份的工作,可以將捐失降低到最低 點。以下提供您幾個方便好用的備份方法:

#### 善用軟體工具

#### 一、以滴當的比例將硬碟予以切割

硬碟資料發牛問題主要可以區分成兩種狀況,第一種為硬 碟硬體本身的故障,此類問題的預防方式只能依賴平時的備份 動作;第二種為作業系統損毀造成無法正常開機,針對此情 況,如果我們在安裝作業系統之前,就已經將硬碟以適當的比 例谁行切割,目將重要的資料都已經備份在不同於儲存作業系 統的分割區中,這時我們就可以大膽的以其他方式或工具來設 法挽救作業系統甚至於重新安裝作業系統,而比較不用害怕硬 碟中辛苦建立的資料受到損害。一般而言,建議將硬碟以4: 6的比例將存放作業系統以及存放其他資料的分割區予以分 割。(作業系統4,其他資料6)

倘若作業系統已經安裝在整顆硬碟中,也就是硬碟中只有 一個分割,而想要事後加入一個分割來作應用,則可以透過支 援Windows的硬碟切割軟體,如Partition Magic來進行。

#### 二、有系統的將硬碟中的資料分類儲存

為了更有效率的備份,建議平時在存放資料時,就該妥善 的分類。一般說來,需要備份的資料可分為下列幾種:

A. 各種文件檔案資料,如:Office文件,圖檔,MP3. 等。

B. 郵件備份資料,如:寄件備份,通訊録.....等。

C. 瀏覽器網站連結資料,如Explorer中的我的最愛,Netscape 中的Bookmarks等。

儘可能的將以上三類資料存放在邏輯磁碟p 的某一個資料 匣中。這樣做的好處是,當要進行資料備份作業時,只要固定 將該資料匣複製到其他儲存媒體中,比較不容易發生遺漏的情 況,日大大的簡化備份的複雜度。

#### 選擇滴當的資料備份裝置

管理好重要資料的儲存位置之後,必須選擇一個適常的資 料備份裝置來存放備份的資料。

#### 一、外接USB硬碟外接盒

以目前而言,USB硬碟外接盒的方便性是最佳的,除了可 USB2.0 480Mb/ USB1.1 12Mb/ 支援隋插即用功能。可在開機狀態下抽取您的外接式硬碟機, 隋時存取您的資料,USB也是目前幾乎所有可攜式桌上型電腦 皆内建的標準連接埠。廠商更提供,2.5"及3.5"硬碟外接盒:

- A. 2.5"硬碟外接盒: 提供小而輕便的攜帶性。但2.5"硬碟的單位 價格相對較高,是此產品的小遺憾。
- B. 3.5"硬碟外接盒:提供相對容量下,較低的產品價格,但大 體積與不便的攜帶性是3.5"硬碟的缺點。

#### 二、PCMCIA硬碟外接盒

PCMCIA硬碟外接盒,是最早提供隨插即用的介面,同樣 的提供如USB一樣兩種硬碟盒規格,但相對反應較慢。

AiFlash碩碩碟

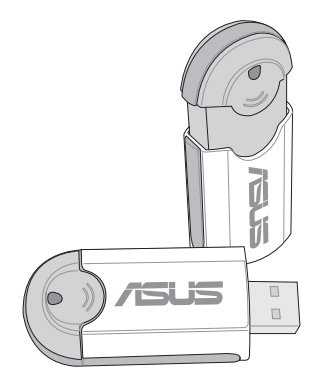

#### 三、IFFF-1394硬碟外接盒

快速而又方便的新規格產品,高達400Mb/每秒的傳輸能 力,是此類型產品的新賣點,但相對的要有内建此連接埠的電 腦。内建IFFF1394連接端子,支援隨插即用,可讓使用者有更 多的调邊選擇。

#### 四、Ai-Flash碩碩碟

華碩選購配件Ai-Flash碩碩碟,為USB介面的快閃記憶體儲 存裝置,容量最高可達1GB。主要用涂為取代軟碟機,目體積 倍加輕巧而容量大增,成為最輕巧方便的檔案傳輸及儲存裝 置。碩碩碟内建驅動程式,一日置入USB插槽,電腦即可白動 辨識碩碩碟的存在,使用方式如同一台軟碟機,使用者不需要 再另外安裝驅動程式,即可以在Windows Me/2000/XP等作業系 統中使用。

本產品並提供一個多用途讀卡機,可以存取s M (s m a r t Media) MMC  $(Multi-Media card) \rightarrow MS (Memory Stick)$ SD (Secure Digital) 等卡片,可以儲存容量達128MB甚至更高 的資料(一片)。至於CF(Compact Flash)及Micro-Drive等卡 片,只要透過PCMCIA的讀卡機也可很方便的讀取。這些卡片 大多應用在數位相機、録音棒、M P 3 播放器等產品,價格稍 高,但使用方便。

五、 外接式光碟燒錄機

如同硬碟外接盒一樣,光碟燒錄機也有USB、PCMCIA、 IFFF-1394等不同介面的外接式光碟燒錄器。

#### 連接線資料傳輸方式

華碩具備選購的USB 資料傳輸線,具備隨插即用的便利特 性,讓您輕鬆的將可攜式桌上型電腦的資料備份在您的桌上型 電腦或第二台可攜式桌上型電腦上。

在介紹了衆多的資料備份方式後,仍要提醒您,養成定時 備份的習慣仍是最佳保全資料的方法,多一分的預防就少一分 的危險,只要培養正確的資料安全觀念並選擇最適合的備份工 具,就可以避免辛苦建立的資料損毀的情況發生。

第二章 Chapter 開始使用 2 2-1 連接變壓器 2-2 開啓電源 2-3 LED指示燈

本變壓器為本可攜式 卓上型電腦專用,請 勿將之使用在其它用途,其 它變壓器外型雖然可能與本 變壓器相似,但不是專為本 款可攜式桌上型雷腦所設 計,請勿將其使用在本產品 上,以避免造成可攜式桌上 型雷腦的故障。

## 2-1 連接變壓器

本產品所附的變壓器是國際通用的變壓器,電源輸入電壓 的範圍由110V~220V都可以使用。但是由於各國電壓不同,電 源插頭設計不同的關係,假如您將在其它國家使用本可攜式桌 上型電腦,請於當地電腦販售店選購適合的電源線。

以下是正確連接變壓器的步驟:

- 步驟一:取出變壓器及電源線,將變壓器與交流電源插頭的電 源線連接起來。
- 步驟二:將交流電源插頭接到插座上。
- 步驟三:將變壓器上的直流電源插頭接到可攜式桌上型電腦的 直流電源插孔上。
- 步驟四:確認連接無誤,電源線安裝好之後,按下可攜式桌上 型電腦的電源開關即可開機。

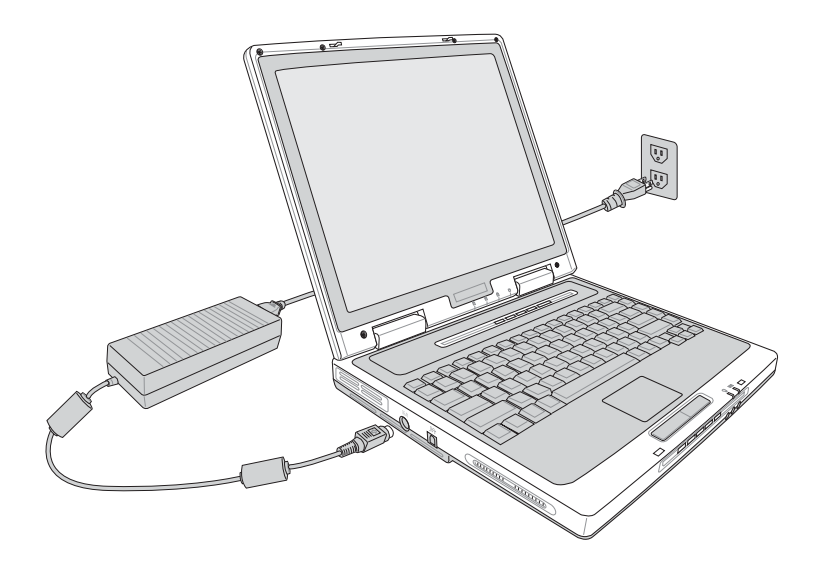

## 2.2 開啓雷源

連接好變壓器之後,按下鍵盤上方的電源開關即可開機。 開機之後,按下快捷鍵將開啓預設之應用程式,譬如網路瀏覽 器或是E-mail閱讀程式等等。

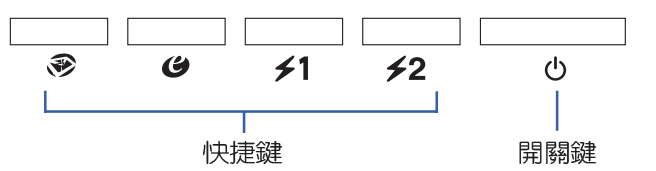

當您開啓可攜式桌上型電腦電源時,電腦螢幕首先會進行 一連串由軟體控制的系統診斷測試,一般稱之為POST(Power On Self Test; 開機自動測試)。您可以在螢幕上看到測試出來 的結果:CPU型號、BIOS版本、硬碟機、光碟機、記憶體測試 等等,每一次電腦開機時都會事先執行POST測試。POST偵測 完畢,就會發出一聲「嗶」聲,隨即進入您安裝的作業系統。

POST記録硬體的基本資訊,這些基本資訊可以由BIOS (Basic Input/Output System; 基本輸出入系統)系統設定, 假如您的硬體設備與原先記錄的資訊有所改變, POST會在螢 幕上顯示警告訊息,並指示您進入BIOS軟體進行更改設定,或 是您希望更改某些硬體設定,即可在一開始按下<Del>鍵即可 進入RIOS設定。

本產品出貨時通常都已經安裝好作業系統,且設定値都是 正確無誤的,因此POST偵測完畢,隨即進入作業系統。

由於本產品配備的硬碟機具備S.M.A.R.T.技術,在POST測 試時倘若硬碟機的白我監測分析發現錯誤狀況時,將會顯示警 示訊息,請在開機進入作業系統之後,馬上進行備份工作將重 要資料複製到擴充硬碟或是磁碟片中,備份好資料之後再與授 權經銷商聯絡。

假如您的可攜式桌上型電腦並未安裝作業系統,也沒有在 軟碟機中放入開機磁碟片,POST偵測完畢之後將會出現以下 文字說明 "Operating system not found", 告訴您已經正確偵 測到硬碟,但是在硬碟機、光碟機或軟碟機上找不到可開機的 作業系統,此時您可以開始準備安裝作業系統。

絶對不要在硬碟機 光碟機或是軟碟機尚 在存取動作中移除可攜式桌 上型電腦電源,如此一來可 能會損失寶**貴資料**, 甚至造 成磁碟機損毀。作業系統運 作中也請遵照作業系統關機 程序關機。

假如您的作業 完全不動作,欲將電腦 系統關閉,請按住電源開關 超過四秒, 就可以強制關 機。

# 2-3 LED指示燈

在可攜式桌上型電腦前方有兩個L E D 指示燈 (如下圖 左),在可攜式桌上型電腦電腦鍵盤上方也有四個LFD指示燈 (如下圖右),由左至右依序是:電源指示燈、F-mail來信指 示燈、硬碟/ 光碟存取指示燈、數字按鍵鎖指示燈、字母按鍵鎖 指示燈、捲軸按鍵鎖指示燈。詳細說明如下:

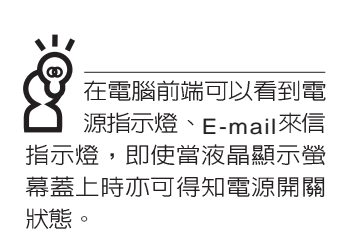

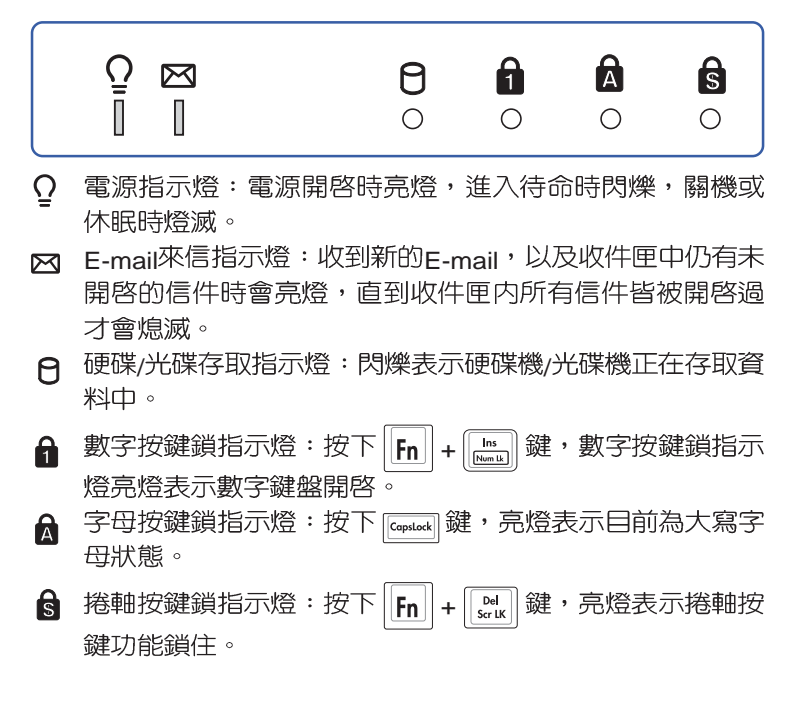

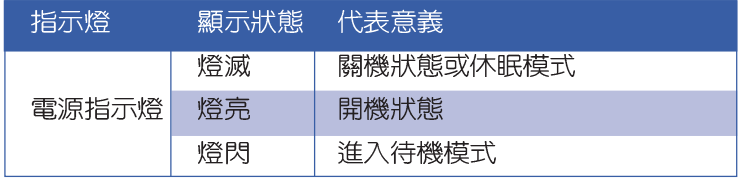

**32**

第三章

# 操作方法

- 電腦基礎操作 3-1
- 3-2 液晶顯示螢幕及亮度調整
- 3-3 觸控板的使用
- 3-4 鍵盤的使用
- 3-5 光碟機的使用
- 3-6 PC卡的使用
- 3-7 讀卡機的使用
- 3-8 多媒體音效系統
- 3-9 通用串列匯流排介面
- 3-10 數據機&區域網路介面

# 3

Chapter

## 3-1 雷腦基礎操作

本章内容為介紹行動電腦各部份元件之操作使用方法,以 發揮本產品優異性能,達到最高工作效率。

一般電腦的組成有五大部分,中央處理器(CPU)的核心 渾算及控制系統、記憶體等儲存設備以及輸出/入設備等;前三 者位於主機内部我們不容易看到的地方;而輸出及輸入設備則 是我們與電腦溝通的橋樑。透過輸入設備我們可以將指令傳達 給電腦,以本產品來說就是鍵盤、觸控板、麥克風等等設備; 輸出設備則是電腦將其處理及運算的結果以人類可辨知的方式 顯現出來,以本產品來說就是液晶顯示螢幕、喇叭、外接的ED 表機等等設備。以下我們將為您說明相關硬體設備基本功能, 及其一般操作設定之方法。

有關作業系統的操作方法,請參考作業系統的使用說明書 或是作業系統内附的線上說明與支援。以WindowsXP為例,您 可以點選"開始"功能表,然後點選"說明及支援",開啓 Microsoft說明及支援中心,您將可以進一步了解作業系統的操 作方式,Internet連線設定及使用方法等等。

有關本產品所附的軟體,請參考各軟體的使用說明書或是 軟體内附的線上說明。

LCD 面是由玻璃製作的, 不小心將電腦摔落地上或是 撞到其他堅硬物品可能會造 成LCD破裂,請小心使用。

# 3-2 液晶顯示螢幕及亮度調整

本產品配備14.1或15吋彩色TFT(Thin-Film-Transistor)主動<br>矩陣液晶顯示螢幕,提供外接桌上型電腦顯示器之連接功能。

本產品支援螢幕直接顯示調整功能 (On Screen Display; OSD),您可以直接在畫面上看到螢幕亮度調整的幅度。欲更<br>改液晶顯示螢幕亮度及切換開關請參考以下組合鍵操作方式。

當您一段時間不使用電腦時,請將顯示畫面光源關掉(按

 $\boxed{\mathsf{Fn}}$  +  $\boxed{\begin{bmatrix} \mathsf{F7} \\ \hline \end{bmatrix}}$ ),以延長螢幕背光光源元件之壽命。

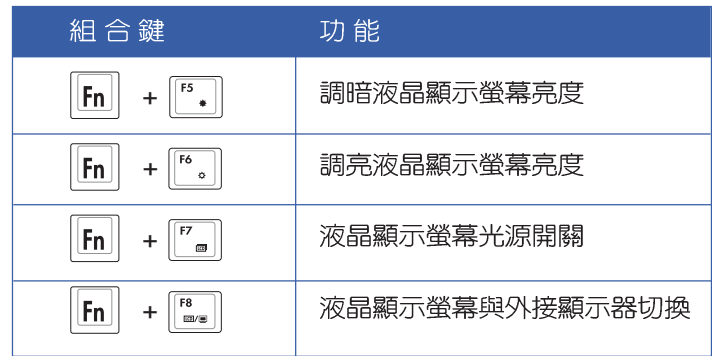

# 3-3 觸控板的使用

觸控板的功能相常於一般電腦的滑鼠。觸控板的原理是藉 由感應手指觸摸板子的壓力,以產生電壓來定位游標以及下達 指令,幾乎不會有機械故障情形發生,徹底改良以往軌跡球容 易沾灰塵導致靈敏度欠佳的缺點。

觸控板之工作區域可以感應手指移動,其下方有兩個按 鍵,左邊按鍵相當於滑鼠的左鍵,一般用來點選視窗上的功能 鍵及執行程式;右邊按鍵相當於滑鼠的右鍵。

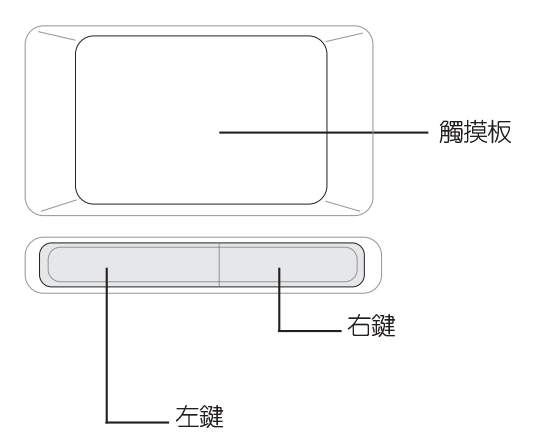

觸控板操作方式

- 1. 移動游標:您可以用一隻手指的指腹輕輕觸摸板面,緩緩移 動手指即可移動視窗上的游標位置。
- 2 . 執行: 欲執行視窗某項功能時, 手指略微抬起再輕觸一下板 子即可,此動作相當於按一下滑鼠左鍵;若欲直接執行某項 程式時,將指標移至所要執行功能符號上方,再快速連續輕 觸兩下觸控板,此動作相當於一般滑鼠的雙按功能。
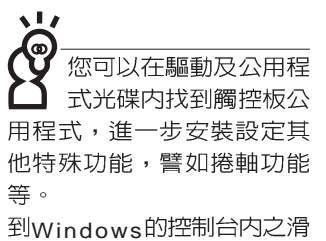

鼠圖示也可以設定觸控板的 一些基本功能。

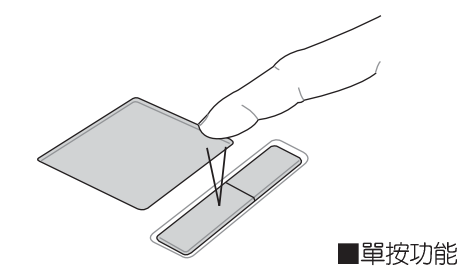

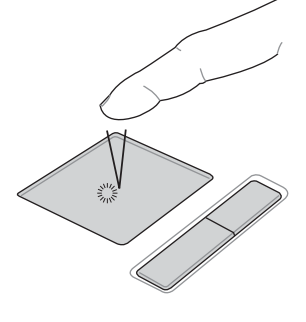

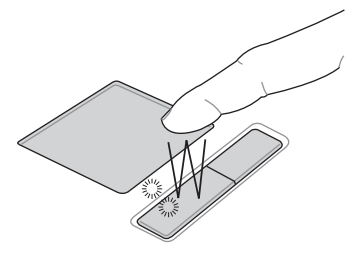

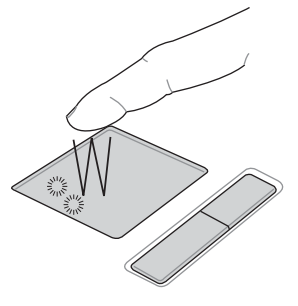

■雙按功能

3. 拖曳:將游標移到欲拖曳目標的上方, 按住左鍵不放(可用 另一隻手指合作),同時移動游標位置,移到適當位置,放 掉左鍵,即可完成拖曳物件。同樣的,您也可以在欲拖曳物 件上方輕觸兩下觸控板後,且手指不離開觸控板,即可利用 一隻手指的動作將物件直接移到目標位置。

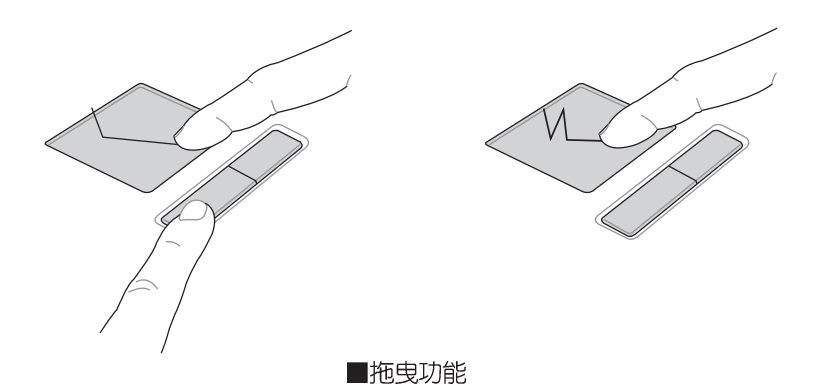

#### 觸控板保養重點

1 請勿使用尖銳的物品在觸控板上書寫,可能會造成觸控板的 損傷。

2.請避免沾染灰塵、油脂及液體。

3.使用觸控板時請保持手指清潔乾燥。

- 4 不要放置重物在觸控板以及兩個按鍵之上。
- 5. 本觸控板僅需輕微的觸動即可靈敏感應動作,用力敲擊並不 會使觸控板更靈敏順暢,請儘量澼孕。

## 3-4 鍵盤的使用

本產品配備之鍵盤為Windows™加強型鍵盤:除了具備一 般標準鍵盤的功能,同時具備了兩種Windows™特殊功能鍵, 可以幫助您操作Windows™更快速方便。

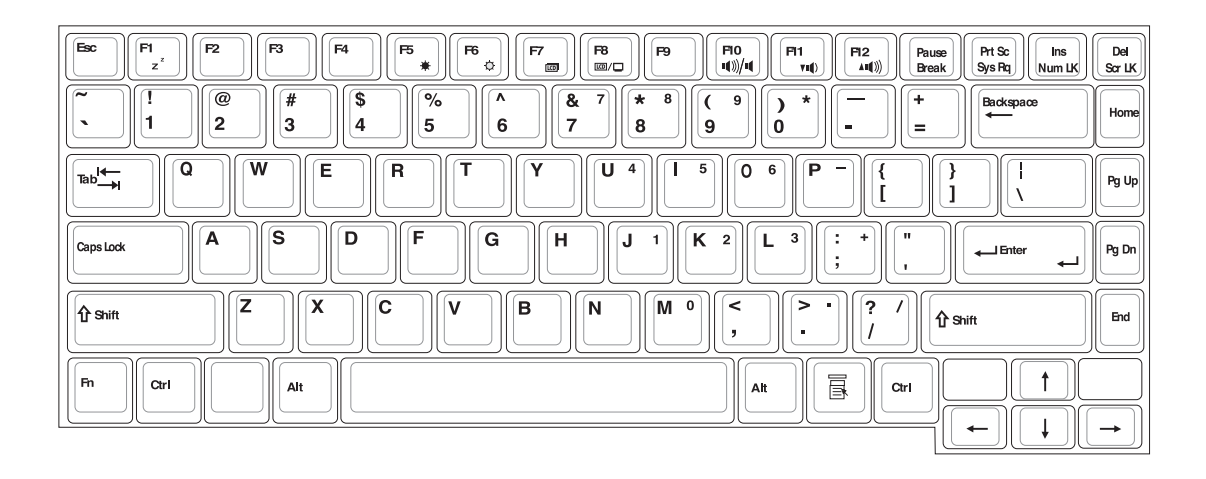

Windows™功能鍵 鍵盤上有兩種專為Windows™系列作業系統設計的鍵,在 Windows™中才有作用。 :按下此鍵可以打開Windows™的開始功能表。  $\mathbb{B}$ :按下此鍵同於滑鼠或觸控板的右鍵功能,在Windows™ 作業系統的每一個物件都有定義右鍵功能,將游標移到 物件圖示上方按下此鍵,將出現控制該物件的功能表。 鍵盤上使用彩色文字或圖像標示部份,是本行動電腦的功 功能組合鍵的使用 能組合鍵,須同時按住左下角的||Fn||功能鍵才會發生作用。  $\frac{F1}{z^2}$ :進入待命或是休眠模式。 1.  $||F_{n}|| +$ 功能組合鍵在鍵盤 位置可能有所異動, 您 :調暗液晶顯示螢幕亮度 2.  $\Vert$ Fn  $3.$   $|F_n|$ :調亮液晶顯示螢幕亮度 : 液晶顯示螢幕背光光源開關 4.  $|F_n|$  $F8$ :切換為液晶顯示螢幕顯示,外接顯示器  $5.$   $|F_{n}|$ 6.  $\|\mathsf{F}_n\|_+$   $\|\mathsf{F}_0^n\|$ : 靜音開關(僅適用於Windows系統下) 7.  $\|\mathsf{F}_n\|_+\|_{\mathsf{W}}^{\mathsf{m}}\|$ : 降低音量(僅適用於Windows系統下) 8.  $\|\mathsf{F}_n\|_+\|_{\mathsf{H}^3}^{\mathsf{f}^2}$  : 提高音量(僅適用於Windows系統下)  $9.$   $||F_{n}|| + |F_{\text{scr}}|| : \mathbb{R}$ 啓或關閉 $[\mathbb{H}(\mathbb{R}^{n}]$ 功能 Ins<br>Num LK : 啓用内建數字鍵盤。内建數字鍵盤功能, 是 10.  $\left\| \mathsf{Fn} \right\|$ 

將行動電腦中央偏右一共15個鍵當作一般桌上型鍵盤最右方 的數字鍵使用。跟桌上型數字鍵盤一樣,除了可以當作數字 鍵盤,方便大量輸入數字時使用之外,它也可以當作數字鍵 盤上的方向鍵使用。

只要對照鍵盤上印刷的小圖 示(譬如喇叭圖示代表音量 調整)指示, 亦可啓動相同 功能。

數字鍵盤使用方法

※當數字鍵盤使用:按下 $\boxed{\mathsf{Fn}}$  +  $\boxed{\stackrel{\mathsf{In\hskip-4pt}{\mathsf{In}}}}$  則數字鍵盤功能開啓,數 字按鍵鎖指示燈將會亮燈,此時,按下圖各鍵,將會輸入鍵 盤上的彩色數字。

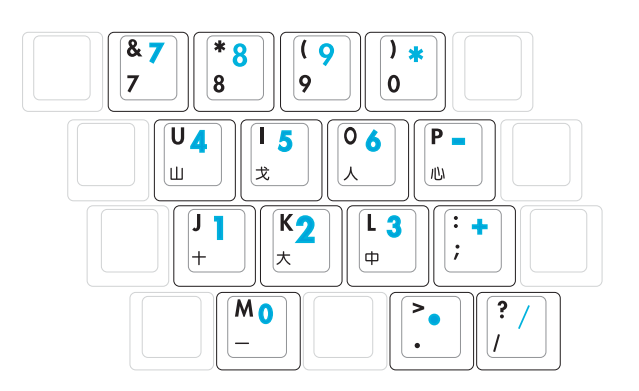

方向鍵盤使用方法

※當方向鍵盤使用:按下 $\boxed{[{\mathbf{f}} {\mathbf{n}}]}$  + $\boxed{^{\rm Im}_{\text{hom}}}$  則數字鍵盤功能開啓,此 時, 按下[Shift]+上圖各鍵, 此時數字鍵盤組則提供方向鍵之 功能使用。

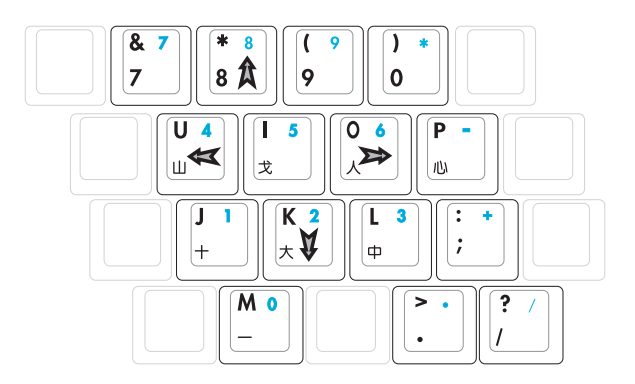

#### 快捷鍵

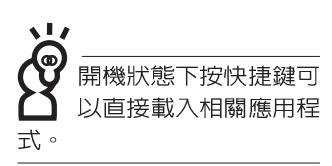

在鍵盤上方有四個特殊功能快捷鍵及一個效能設定快捷鍵 (如下圖,視機型而定),快捷鍵提供快速連接網際網路,電 子郵件軟體,以及兩個使用者自定的自定功能快捷鍵。

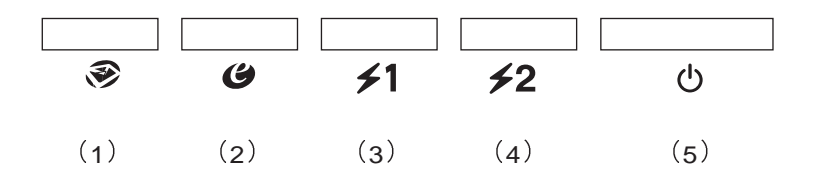

1.E-mail快捷鍵:開啓網際網路郵件程式。

2.Internet快捷鍵:開啓網際網路瀏覽器。

3.自定功能快捷鍵S1:可透過快速鍵程式設定特殊功能。

4.自定功能快捷鍵S2:可透過快速鍵程式設定特殊功能。

5.電源開關:開啓電源。

要使用全部功能組合鍵 及快捷鍵功能,您的電 腦必須安裝有"快速鍵程 式",請參考驅動及公用程 式安裝手冊的說明。

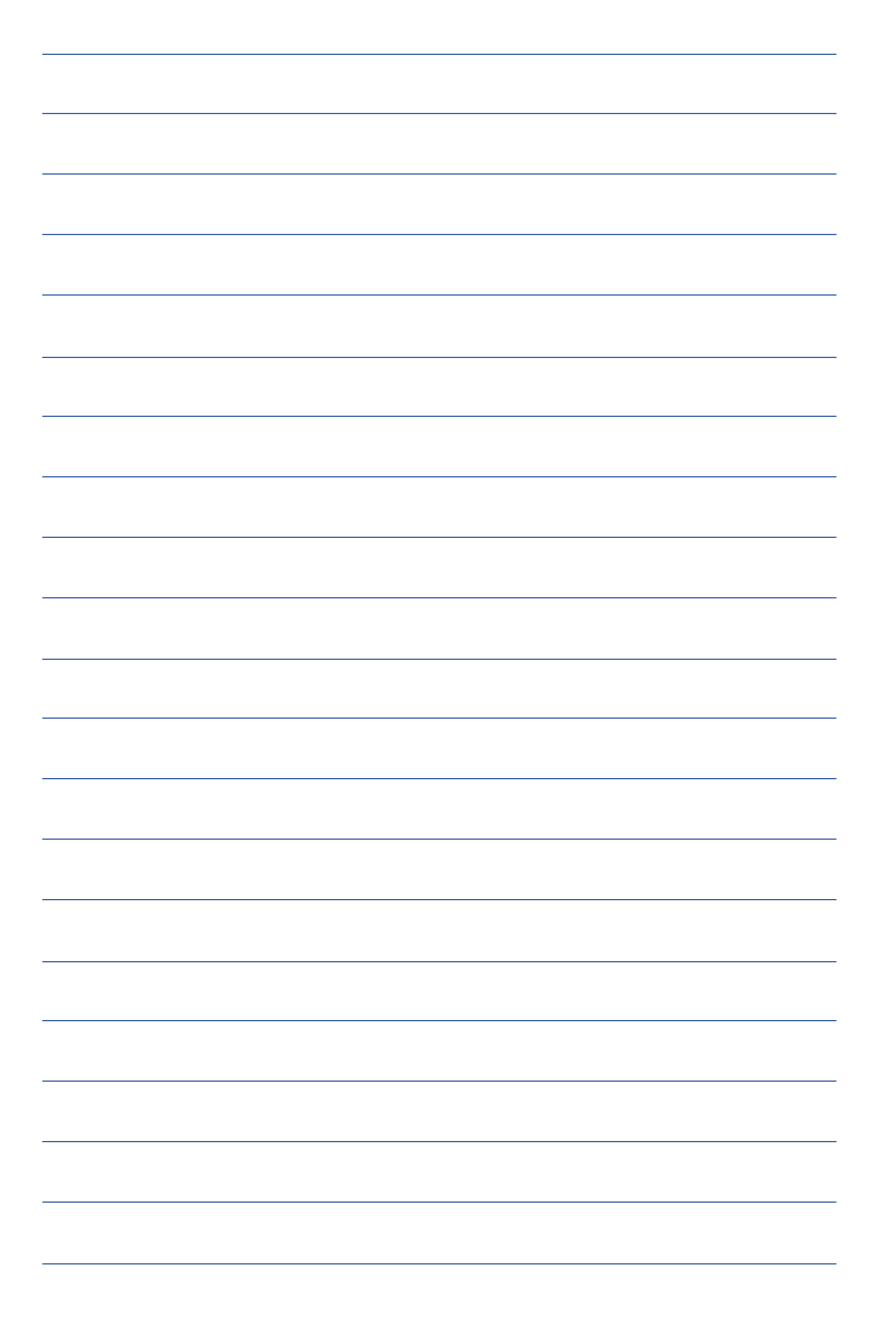

## 3-5 光碟機的使用

光碟片具備超大容量,以及可儲存包含文字資料、程式、 聲音、影像、動畫及視訊等等多樣化的資訊,使它成為近年來 最受歡迎的大容量儲存設備。

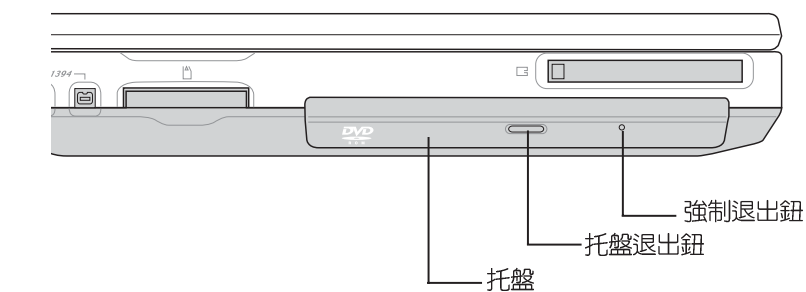

用力可能造成機械動作不 良,敬請小心使用。

請勿用力抽出或推入 光碟機托盤,過度的

> 本光碟機模組上有一個托盤退出鈕(參考上圖), 托盤退 出鈕右邊有一個小孔為強制退出鈕,當您無法正常打開光碟機 托盤取出光碟片時,可使用一根扳直的迴紋針插入小孔内退出 光碟機托盤。

光碟機使用方法

步驟一:按下光碟機前方之托盤退出鈕,光碟機將略微彈出。

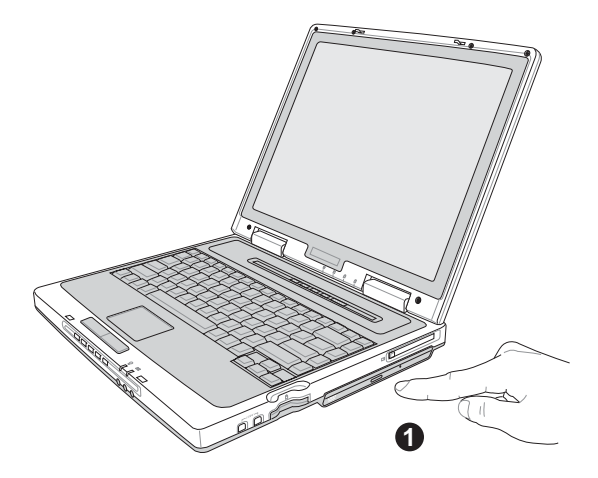

#### 步驟二:請將光碟機托盤完全拉出。

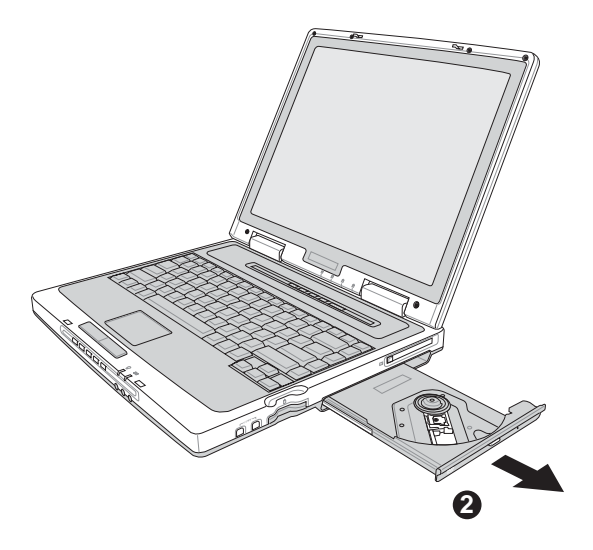

步驟三:將光碟片印刷面朝上輕輕置入托盤中央,避免刮傷光 碟片資料面。

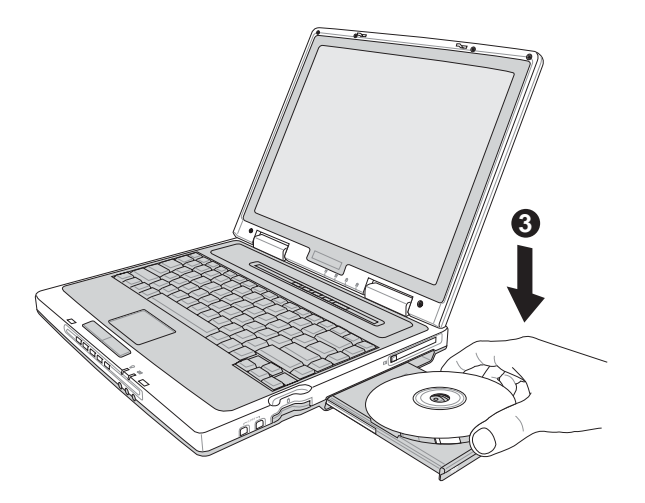

步驟四:一手將光碟片輕輕壓入托盤定位,另一手請輕扶著托 盤。確定光碟片置放定位後,再將托盤輕輕推入插槽 中。

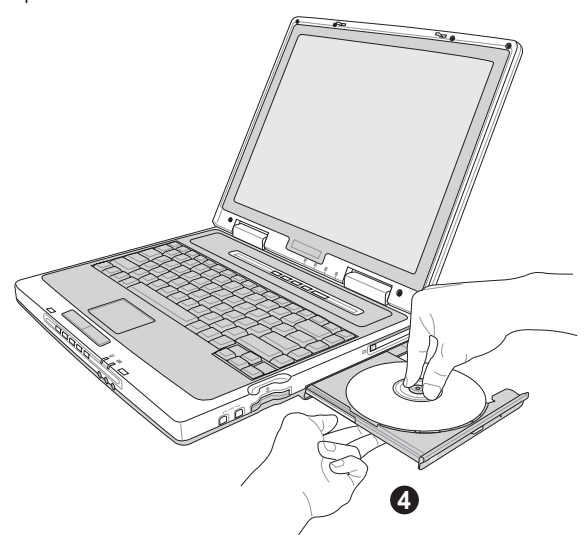

欲取出光碟片,使用中指按住光碟機托盤中央軸承,食指 將光碟片邊緣向上撥動即可取出。

#### 多媒體主播台使用方法

「不需打開電源即可播放音樂光碟」是本電腦的特殊功能 之一,不需要啓動作業系統,您只要按下多媒體主播台播放面 板左下方的"多媒體主播台電源開關"(參考下圖)即可單獨 開啓光碟機電源,直接播放音樂光碟,而不需要谁入作業系 統。

倘若在播放音樂中途打開電腦電源,即會關閉正在播放中 的音樂。播放音樂中,硬碟/光碟存取指示燈會閃燈。

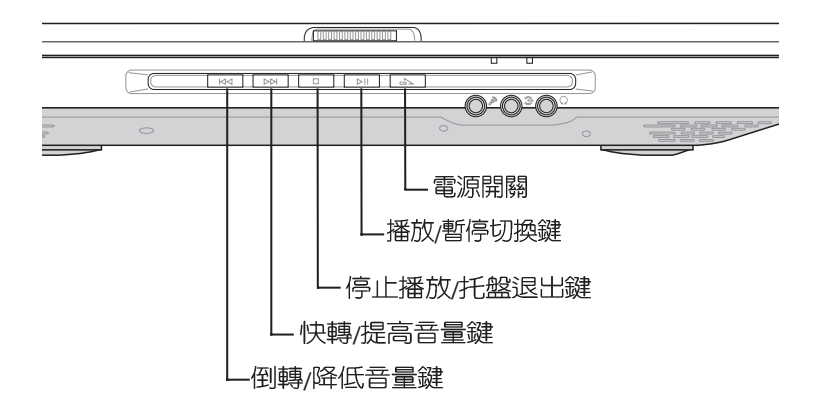

多媒體主播台燈號及按鍵說明如下:

※電源開關:開啓或關閉光碟機獨立操作電源。

※播放/暫停切換鍵:切換播放與暫停功能

- ※停止播放/托盤退出鍵:停止播放音樂光碟,再按一下托盤隨 即退出
- ※快轉/提高音量鍵:進入作業系統時為快轉鍵,跳至下一段音 樂。關機狀態時為提高音暈鍵,按住不放可以提高音暈直到 最大聲。
- ※倒轉/降低音暈鍵:進入作業系統時為倒轉鍵,按一下跳至本 段開始,按兩下至前一段音樂。關機狀熊時為降低音暈鍵, 按住不放可以降低音量直到無聲。

即使在關機狀態下,您也可以透過鍵盤上功能鍵的音量調 整鍵來調整音量的大小。

#### 聽音樂光碟

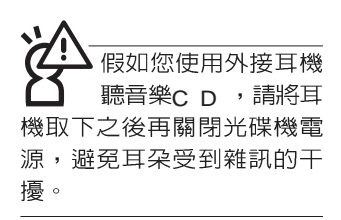

不論您安裝的是CD-ROM/DVD-ROM/CD-RW/DVD&CD-RW通用光碟機,您都可以將光碟機當成CD音響來聽CD音樂光 碟。使用方法如下:

步驟一:將光碟片放入光碟機之後,電腦將自動偵測到音樂光 碟片的置入,並執行CD播放程式(Windows作業系統 之功能),自動播放音樂。倘若光碟機自動播放功能 未執行,您也可以按下[開始]→[Windows Media Player], 直接開啓光碟機播放程式, 或是按下多媒體 主播台播放面板的「播放/暫停切換鍵」直接播放音樂 曲目。(以Windows XP為例)

步驟二:欲調整音量,可以使用功能組合鍵來提高音量,  $Fn$ 

 $+$   $\overline{\left[\begin{array}{c}n_{\text{eq}}\n\end{array}\right]}$  以提高音量 : 使用 $\overline{\left[\begin{array}{c}F_{\text{max}}\end{array}\right]}$  +  $\overline{\left[\begin{array}{c}n_{\text{max}}\n\end{array}\right]}$  以降低音量 :

使用  $\left|\mathsf{F}_{\mathsf{In}}\right|$  +  $\left[\mathsf{F}_{\mathsf{un}}^{\mathsf{ro}}\right]$  以開啓或關閉靜音功能(本組合鍵適

用Windows作業系統)。在關機狀態下調整音量,可使 用主機前方面板多媒體主播台的 [快轉] 鍵或 [倒轉] 鍵 調整吾量。

DVD 光碟機僅提供您設定 五次區碼,超過五次設定, DVD 光碟機必須送回原廠重 新處理 (您可撥0800-093-456電話洽詢)。由於本項處 理工作屬於付費服務,我們 並不建議您隨意更改區碼。

#### 看DVD電影光碟(適用具備DVD之機型)

DVD是Digital Versatile Disk的縮寫,它是一種新的光碟機 規格,採用MPFG II壓縮格式,容量至少有4.7GB以上,讀取速 度高達22.16MBps,可以在一張DVD光碟片内收錄完整的一部 雷影。比目前的Video CD擁有更高的書質,更絢麗的色彩,更 銳利的影像以及杜比音響效果。假如您選購的是DVD光碟機模 組,您將可以讀取市面上已推出的DVD電影光碟内容。

首先您必須先安裝DVD光碟播放軟體,再來,您必須注意 到,光碟片本身有區碼的設定,當您第一次使用DVD光碟播放 軟體時,軟體會要求您輸入區碼,一但您輸入該區碼時,您的 DVD光碟機就只能讀取該區的DVD光碟。購買DVD光碟時也請 注意它的區碼是否符合您的光碟機使用。

您可以使用「多媒體主播台」來操控播放影片的動作及音 暈調整。

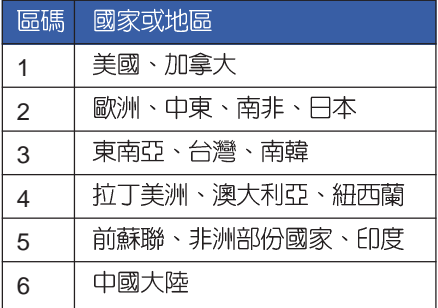

在待命模式下, PC卡<br>的雷源會被切掉, 此 時插拔P C 卡並不會被電腦偵<br>測到。此外,在待命模式下 網路連線將會中斷,您必須 重新與ISP連線,LAN需重新 登入。

#### 32位元CardBus

本公司pc卡插槽支接 熱插拔 (hot-plug) 功能,但仍建議您依照Windows作業系統要求,先執行<br>「安全地移除硬體」圖示之 後再取出PC卡。請參考下一 頁取出P C 卡之詳細操作步 驟。

## 3-6 PC卡的使用

本產品提供一個68 pin ' 85.6mmx54.0mm(約信用卡大小) Type II 的PC卡插槽,支援PCMCIA 2.1規格,並支援32位元 CardBus。PC卡同樣支援Windows隨插即用 (plug and play) 功能,並且支援熱插拔(hot-plug)功能,可以在電源開啓當中 直接插拔卡片。使用者可以選購各式pc卡,以擴充可攜式桌上 型電腦功能,包含:記憶卡、硬碟機、數據機卡、網路卡或是 無線網路卡等。

CardBus提供32位元匯流排及高達33 MHz的速度,在爆發 模式 (burst mode) 下,資料傳輸速度相當於PCI介面每秒132 Mb,而16位元PC卡每秒只能傳輸20Mb。且CardBus亦相容於 16位元PC卡。

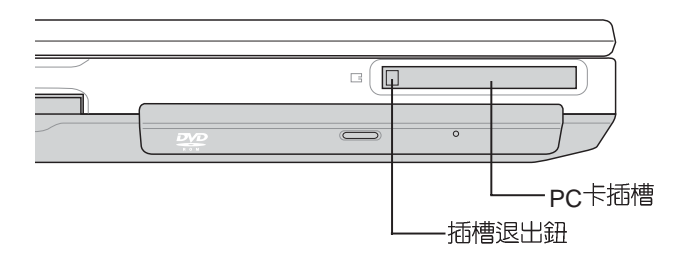

PC卡 步驟一:PC 正反面 (產品名稱字樣朝上),將有68個細密插孔的 一端面向P C 卡插槽插入,插反時無法完全插入,若無<br>法順利插入時,請勿用力插入。

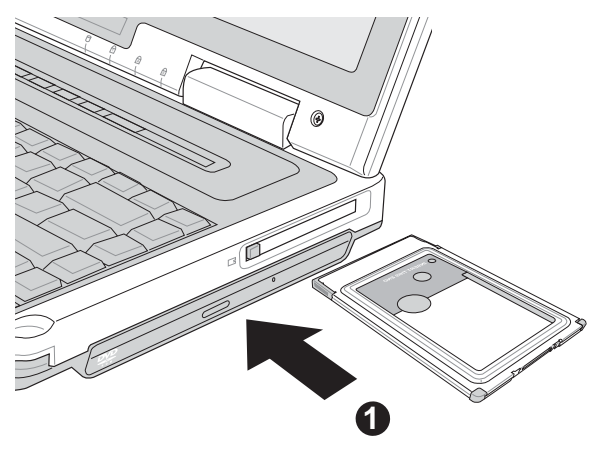

步驟二:插入PC卡之後,假如該PC卡附有接頭,請將連接線 插頭插入PC卡。

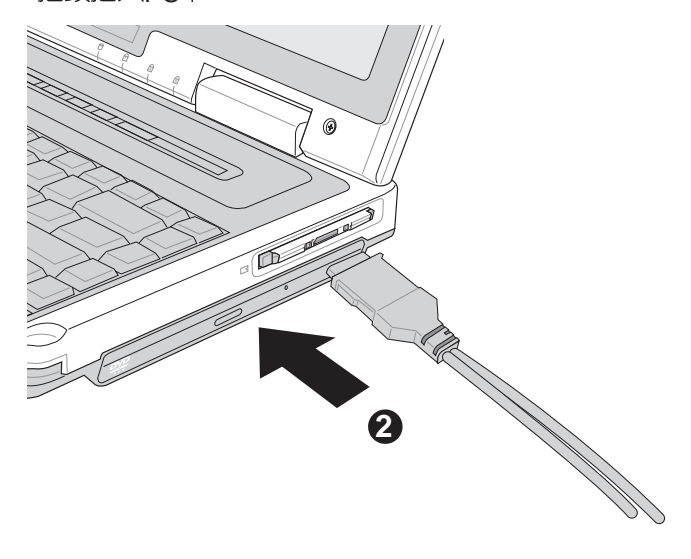

退出PC卡 步驟一:點選Windows作業系統右下方工作列或是控制台的

「安全地移除硬體」圖示。

步驟二:出現「安全地移除硬體」視窗,在[硬體裝置]項目下選 擇PCMCIA裝置,然後點選[停止],以停止PC卡作 業。

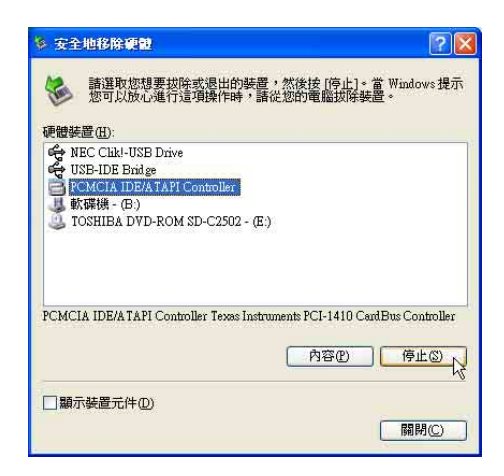

步驟三:按下退出鈕。

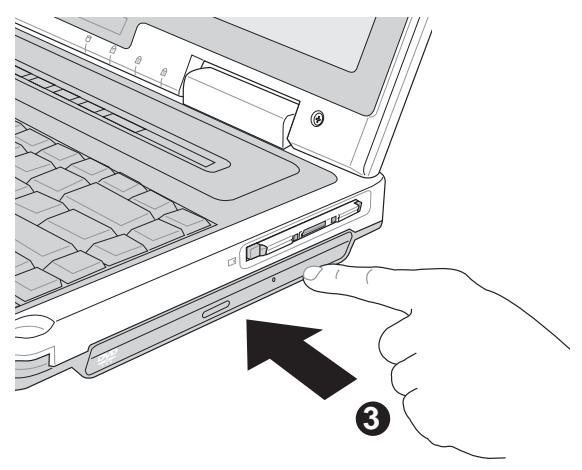

步驟四:退出鈕隨即彈出如下圖。

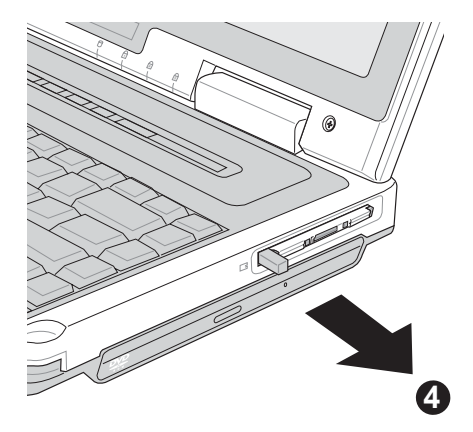

步驟五:再將退出鈕向PC卡插槽方向壓入,PC卡隨即退出。

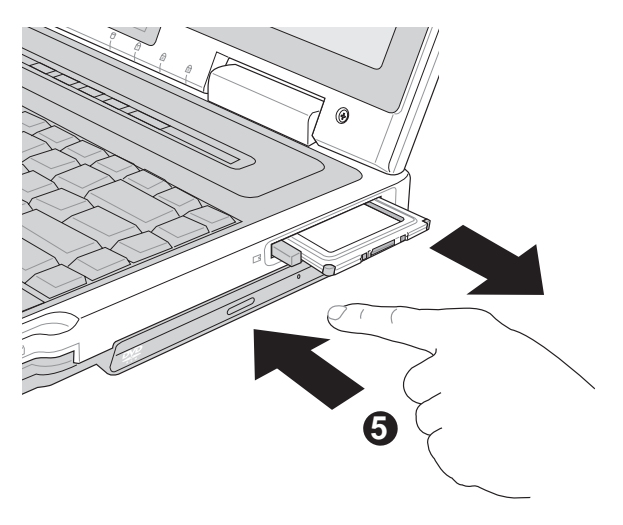

### 3-7 讀卡機的使用

本產品提供一個多用途讀卡機,可以存取SM (Smart Media) MMC (Multi-Media card) MS (Memory Stick)  $\sim$ SD (Secure Digital) 等卡片。讀卡機同樣支援Windows隨插即 用 (plug and play) 功能,並且支援熱插拔 (hot-plug) 功能, 可以在電源開啓當中直接插拔卡片。使用方式與P C 卡大致相 同,請參考PC卡使用方式。

#### 置入卡片

注意:卡片有方向性,放反時無法完全置入,請勿過度用 力以免造成卡片及插槽損壞。

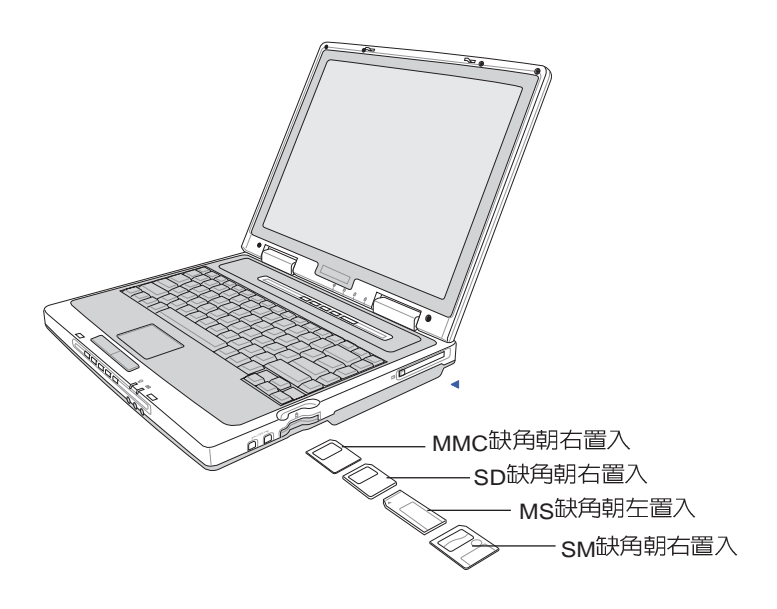

退出卡片

注意:請先停止卡片作業,再將卡片取出。將卡片尾端向 内輕按,卡片隨即彈出。

## 3-8 多媒體音效系統

本產品内建多媒體音效系統,讓您可以使用目前市面上快 速成長的教育及休閒軟體,聆聽優美的音樂以及線上即時廣播 等。本系統包含高品質16位元立體音效控制器,一對内藏式立 體喇叭,以及外接麥克風插孔,外接耳機插孔,外接音訊輸入 及S/PDIF數位輸出等,滿足您大部分的多媒體應用需求。

#### S/PDIF數位光纖輸出

S/PDIF規格是由Sony與Philip所共同制定的規格,本產品 的S/PDIF插孔,, 支援S/PDIF數位音效輸出格式。目前有許多音 響設備都已具備數位輸出入的設計,譬如DAT、CD、MD、 ID、DVD等。只要選購一條光纖傳輸線,譬如連接MD就可以 傳輸數位音訊;透過光纖傳輸線連接選購的51家庭劇院喇叭, 當您播放DVD影片時,就可以立即擁有家庭劇院的豪華享受。 欲選購相關配備,請與您的經銷商連絡洽詢選購。詳細配置方 式請參考第四章介紹。

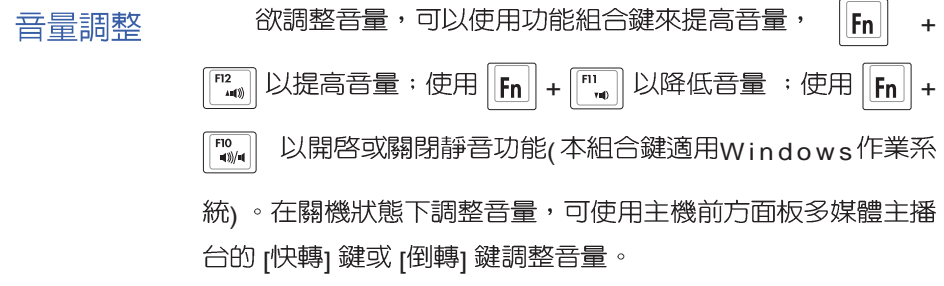

## 3-9 通用串列匯流排介面

USB 注意其方向性,請將連接線 接頭上之u s B 符號朝下置 入。

USB (Universal Serial Bus; 通用串列匯流排介面)是電腦 及通訊業界領導廠商所共同發展的週邊匯流排介面,以解決電 腦系統新增加一個週邊即須修改系統設定的不便,讓電腦週邊 的安裝更為簡易。

本產品内建四個USB埠插槽,支援USB規格,可連接具備 USB接頭的週邊裝置(譬如鍵盤、滑鼠等)。安裝USB規格的 週邊裝置不需要重新開機或是設定,只要插入USB埠中,電腦 即自動設定完成。一台電腦同時可以支援連接1 2 7 個U S B 裝 置,USB的顯示器或是USB的鍵盤上也可以附加USB埠,提供 其他USB週邊裝置的連接,主機仍可管理安裝在顯示器或是鍵 盤上的USB週邊。

Windows ME/2000/XP作業系統支援USB週邊裝置,但是,<br>新的週邊元件可能需要升級軟體驅動程式,此部份請與該週邊 元件經銷商連絡。

### 3-10 數據機&區域網路

本產品内建之數據機具備資料傳輸、傳真等功能,符合微 軟PC98、PC99規範,支援Windows 2000/XP作業系統,同時 th支援APM及ACPI的雷源管理功能。此外,本產品符合:FCC 認證(適用區域有:台灣、韓國、美國及加拿大等國家), JATE(日本),歐洲CTR21規格(目前共有18個國家,英國、法 國、德國、愛爾蘭、奧地利、瑞士、希臘、丹麥、瑞典、芬 蘭、挪威、冰島、義大利、比利時、荷蘭、廬森堡、葡萄牙、 西班牙)。由於各國的電信規格之不同,其電話訊號因而不 同,假如您出差到以上國家時使用本數據機並無問題,若非上 **沭國家,請查明常地電信規格是否符合以上國家之規定,才能** 夠使用數據機。

#### 使用方法

- 步驟一:將來自電信公司的電話線插頭插入可攜式桌上型電腦 後端的R.J-11電話線插孔。或將來自伺服器或集線器端 的網路線插頭插入可攜式桌上型電腦後端的RJ-45網路 線插孔。
- 步驟二:安裝數據機驅動程式、網路驅動程式,及相關的傳真 或是網路應用軟體即可使用。

有關網路的設定請參考作業系統使用手冊,或是使用作業 系統内建的網路安裝程式精靈。

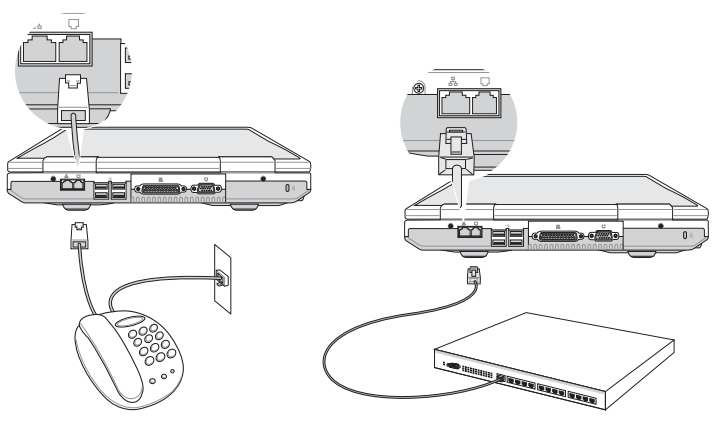

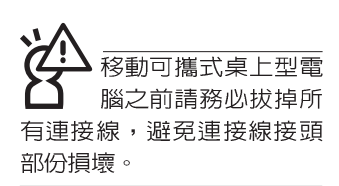

# 第四章

# 應用升級指南

- 4-1 外接顯示器
- 4-2 外接鍵盤及滑鼠
- 4-3 外接印表機
- 4-4 外接1394設備
- 4-5 外接音訊設備
- 4-6 外接家庭劇院
- 4-7 外接防盗鎖
- 4-8 擴充記憶體

Chapter

## 4-1 外接顯示器

常您在家裡長時間使用可攜式桌上型電腦時,可連接家中 較大的顯示器觀看,以延長液晶顯示螢幕的壽命。液晶顯示螢 幕的優點是無輻射,體積小;而一般電腦顯示器尺寸較大,色 彩較鮮豔明亮,您可以依照自己的喜好選擇是否連接桌上型電 腦顯示器使用。此外,連接顯示器的同時,可攜式桌上型電腦 本身的液晶顯示螢幕亦可同步顯示,因此在公司簡報或是在家 教導小孩子使用電腦時,外接顯示器有其實用功能。

#### 外接螢幕安裝步驟:

步驟一:將可攜式桌上型電腦電源關閉,將顯示器15pin D型接 頭插到外接顯示器插孔上,並鎖緊螺絲。

步驟二:打開可攜式桌上型電腦電源

欲切換螢幕:請按 Fn + F

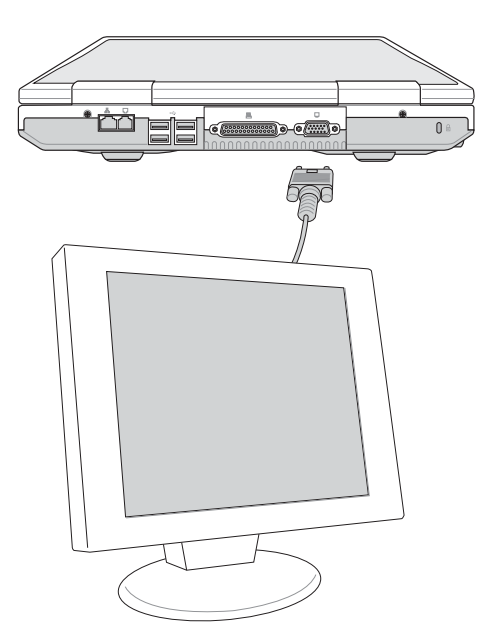

4

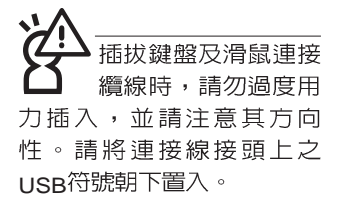

## 4-2 外接鍵盤及滑鼠

本產品配備的鍵盤為人體工學Windows加強型鍵盤,鍵的 大小與標準桌上型電腦的19mm相同,對於熟悉一般鍵盤輸入<br>的使用者來說,不會有鍵距太小難以適應的問題。倘若您仍希 望使用一般鍵盤,本產品提供四個USB連接埠,可連接USB的 鍵盤及滑鼠。

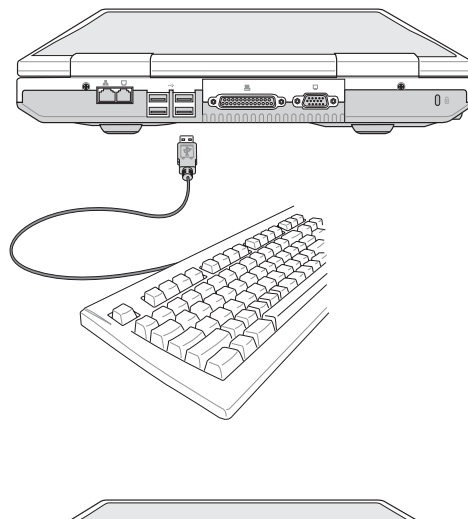

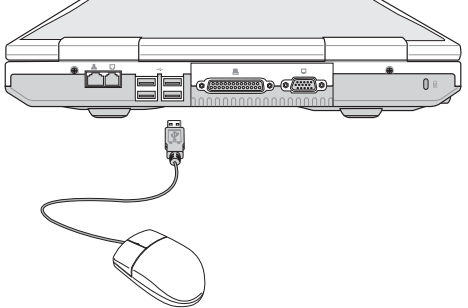

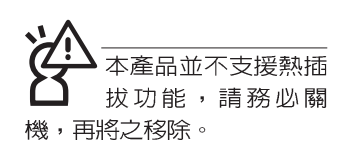

## 4-3 外接印表機

本產品提供一般桌上型電腦的並列/印表機埠,可外接印表 機、掃瞄器等設備。

- 步驟一:將可攜式桌上型電腦及印表機電源關閉。
- 步驟二:取出購買印表機時附贈的電纜線,將電纜線25Pin公接 頭插入並列/印表機埠中,另一端插入印表機36Pin **Centronics相容連接埠上。**
- 步驟三: 在可攜式桌上型電腦中請安裝適當的印表機驅動程 式,有關驅動程式的安裝請參考印表機廠商提供的使 用手冊。在Windows作業系統也附有許多印表機驅動 程式,若有符合之驅動程式,也可以直接安裝使用。

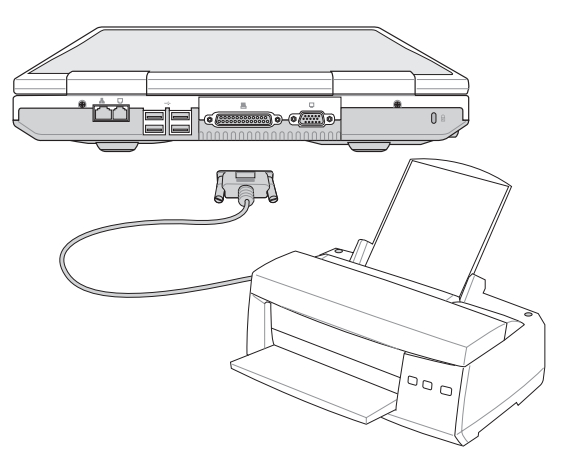

 $\blacktriangle$ 

## 4-4 外接1394設備

IEEE 1394介面規格擁有傳輸速度快(比USB介面快,可達 到400Mb/Sec)、隨插即用、熱插拔、簡易使用的接線及接頭等 優點。當初IFFF為了解決視訊與音訊多媒體產品與電腦之間大 量及快速的資料傳輸需求,因而發展了IEEE 1394介面規格,因 此,1394介面普遍使用在數位視訊與音訊多媒體的應用上,像 是數位攝影機DV、數位VHS、DVD、數位電視轉換器、數位電 視等器材,IFFF 1394介面規格提供了這些設備一個相當好的傳 輸介面。除此之外,有相常多的電腦週邊也開始採用1394介 面,譬如硬碟機、CD-RW、MO等等。

1394規格的接頭有兩種: 4-Pin與6-Pin(參考下圖), 本產品 插座為4-Pin,若有需要您也可以自行選購4-Pin轉6-Pin的轉接 線,來連接其他6-Pin的設備。

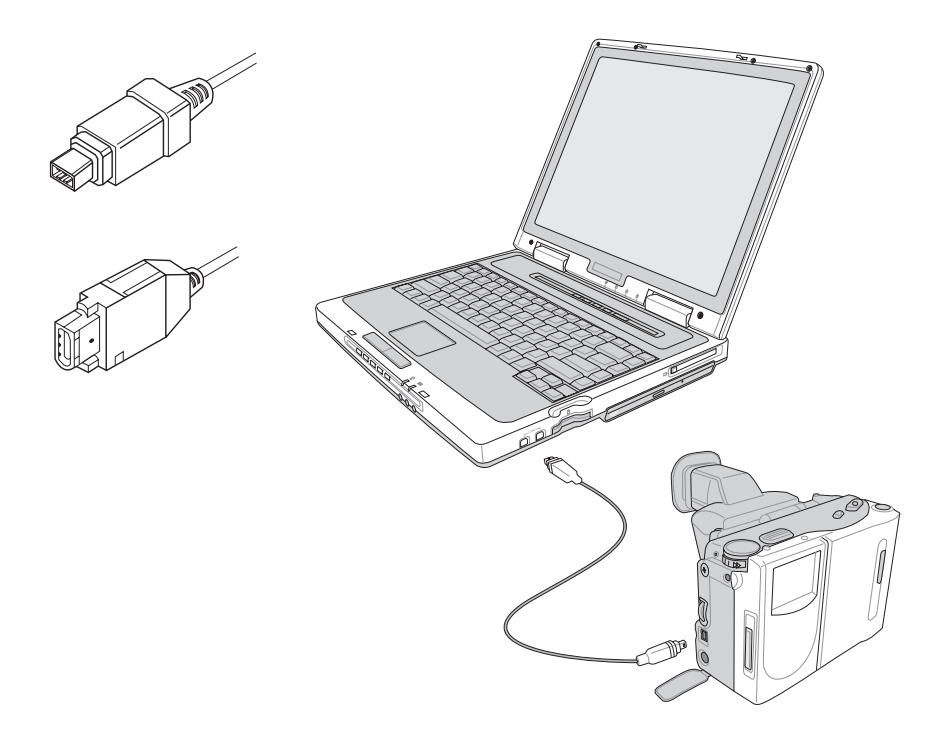

## 4-5 外接音訊設備

本產品配備16位元3D立體音效系統,可外接耳機、喇叭、 麥克風等設備。家裡有一套不錯的音響系統,也可以將可攜式 桌上型電腦連接其喇叭,以獲得更高品質音響輸出,不論是玩 電腦遊戲、聽音樂CD、商品簡報,將可得到不同凡響的效果。 步驟一:請將電腦及音響的音量調低,再將其電源關閉。

步驟二:將外接頭戴式麥克風或喇叭等音訊輸出設備插入可攜 式桌上型電腦上標示為 八之耳機插孔。

> 外接麥克風請插入可攜式桌上型電腦上標示為 2 之外 接麥克風插孔。

> 欲連接數位録音機 (MD) 等設備輸入音訊, 請將選接 頭插入可攜式桌上型電腦上標示為 3 之音訊輸入插 座。

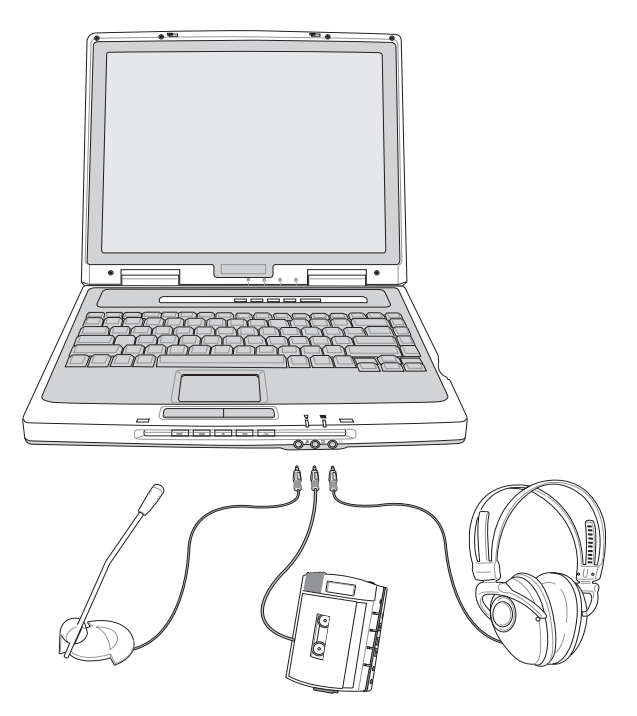

4

## 4-6 外接家庭劇院

本產品之S/PDIF插座,支援S/PDIF規格,可以外接時下最 流行的 5 1 家庭劇院喇叭,透過選購的光纖傳輸線,立即擁有 家庭劇院的豪華享受。

您可以選購一條光纖傳輸線連接您家中的音響,或是再選 購一套 5.1 家庭劇院喇叭,請與您的經銷商連絡洽詢選購。 5.1 家庭劇院喇叭包含一個中央聲道、解碼器、一個重低音喇叭、 兩個前聲道、兩個環繞喇叭。與電腦連接示意圖如下。

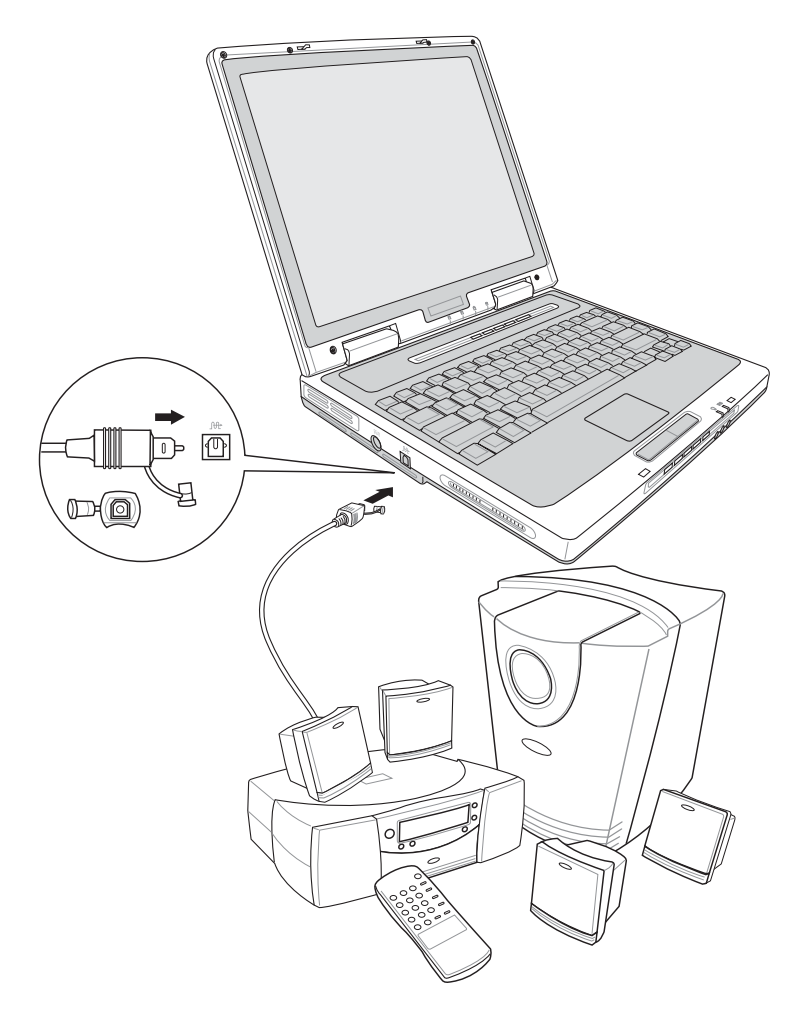

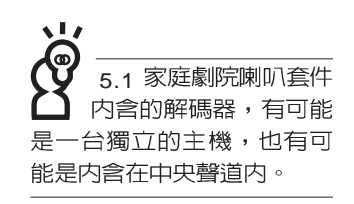

## 4-7 防盜鎖

本產品具備一個 6防盜鎖槽,您可以自行選購防盜鎖將可 攜式桌上型電腦鎖在固定之地點,防止他人竊取。

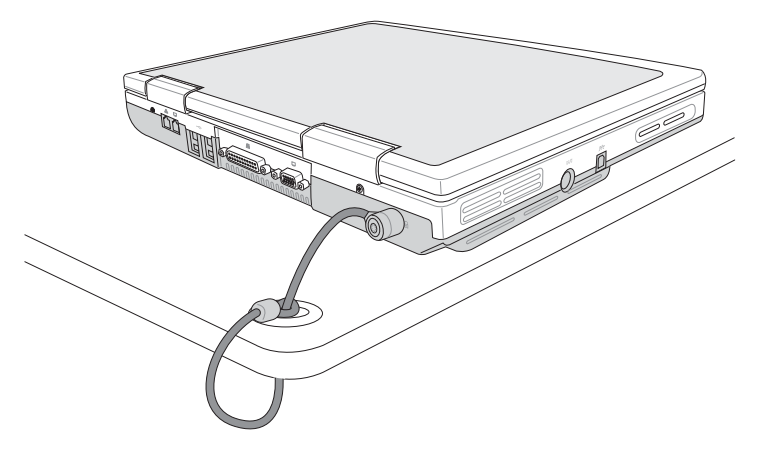

## 4-8 擴充記憶體

在某些應用軟體使用情況下,您可能需要升級記憶體以協 助工作,尤其是日益龐大的Windows應用軟體。本產品具備一 個記憶體插槽,請向原購買廠商詢問有關記憶體升級問題。

# 第五章

# 電源系統

5-1 變壓器

......................

5-2 能源管理模式

5-3 ACPI介面

5

Chapter

元件,為避免您的身 體受到傷害,請勿任意拆解 變壓器,亦不可拆開自行修 理。

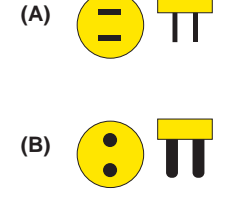

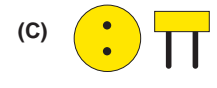

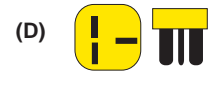

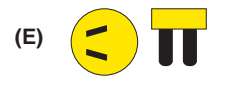

T **(F)** $\left| \bullet \right|$ 

## 5-1 變壓器

變壓器最主要的功能是把來自於牆壁上插座内的交流電源 (A C )轉換成可攜式桌上型電腦所需要的特定電壓直流電源 (DC)。之前已經為您介紹過如何將變壓器與可攜式桌上型電 腦互相連接,將變壓器的插頭插入交流電源插座内,待電源指 示燈亮起即表示通電。假如變壓器無法正確地運作,請立即洽 詢授權經銷商。

#### 變壓器使用與國際電壓說明

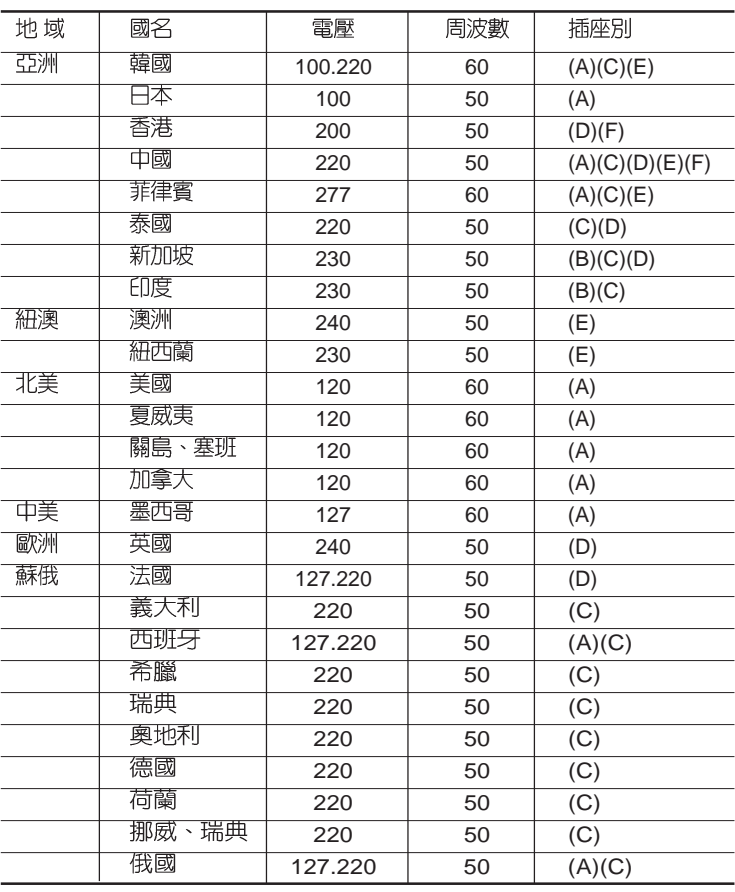

## 5-2 能源管理模式

倘若您選購外接電池盒,需要更長的電池使用時間,您可 以透過Windows XP控制台的[電源選項], 來控制可攜式桌上型 電腦内建的自動式或可調整式省電功能。按下[開始]→[控制] 台],在[控制台]資料夾内尋找[電源選項]圖示,雙擊[電源選項] 圖示,出現[電源選項 内容]視窗。有關[電源選項]的相關操作方 法,請參考Windows XP操作使用手冊。

#### 電源選項内容說明

在「電源選項 内容」視窗,您可以變更「電源配置」標籤頁 内的「電源配置」選項。當您選擇了不同的電源配置項目之 後,在書面的下方將會顯示不同的電源配置的設定。以「關閉 監視器/一般電源/15分鐘後 | 來說,它代表的就是「連接一般電 源的狀況下,不碰電腦15分鐘之後將會關閉監視器電源」,因 此就可以達到省電的目的。譬如,當您使用電腦時,突然接到 客戶的電話聊了1 5 分鐘之後,電腦就會自動將監視器電源關 閉,直到您再度碰觸電腦,它就會再度開啓。只要細細比較不 同的電源配置設定下,有關「關閉監視器」、「關閉硬碟」、 「系統待命」、「系統休眠」的時間長短,就可以體會其中的 差異了。

#### 系統待命

所謂的「系統待命」也就是說,當電腦停滯一段時間之 後,系統會將目前的工作儲存到記憶體内,並將周邊(監視 器、硬碟等)電源關閉,但是電源仍然開啓(電源指示燈仍然 亮著),只要您碰一下滑鼠或鍵盤,雷腦就會回復到您原先工 作的狀態。

#### 系統休眠

至於「系統休眠」則是將記憶體中的資料存放到硬碟上, 並將電腦電源關閉(電源指示燈熄滅),此時只要重新按下開 關鍵,電腦就會回復到您原先工作的狀態。WindowsXP的預設 値並未開啓「系統休眠」模式,您必須在「電源選項 内容」視 窗下開啓「休眠」標籤頁,並將「啓用休眠」核取方塊打勾, 如此一來,就可以在「電源選項内容」視窗看到「系統休眠」 的設定。

#### 如何進入暫停狀態

霊腦關機 hy 際  $(1)$ l O 待命(S) 關機(U) 車斬啓勤(R) 取消

您可以按下[開始]功能表→[電腦關機],選擇「待命」項目 (如左圖),此時系統可以立即進入「待命模式」,欲進入「系統 休眠」模式,可以在左圖出現時按下[shift]鍵可以看到「待命」 立即進入「待命模式」。

#### 重新開始運作

按下任何按鍵(待命模式)或是按下電源開關(休眠模 式)即可使已谁入暫停模式的系統重新回復到您先前的工作狀 態。重新開始這一項功能會使系統運作回復到暫停之前正在執 行中的應用程式。

## 5-3 ACPI介面

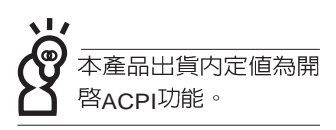

ACPI (Advanced Configuration and Power Interface, 先 谁架構電源介面標準)是一種新的能源管理模式,它將能源管 理的功能整合到作業系統中,使用者可以很輕易的透過作業系 統來管理及設定,並能進一步管理相關週邊設備。當作業系統 察覺現在某部分功能沒有使用,便會白動降低其功能以減少用 雷。

ACPI是由Intel、Microsoft 、Toshiba所共同制定的,提供 作業系統和硬體之間一個共通的能源管理介面,目前支援的作 業系統有WindowsME/2000/XP。它可以透過作業系統直接控管 整台電腦的軟體與各項符合且支援ACPI規格的硬體設備,也提 供一個更方便的使用者視窗介面,因此而可以達到最佳的能源 管理效能。

ACPI電源管理技術能在作業系統中知道使用者目前使用的 狀況。且因ACPI是在作業系統中運作,所以可以被運用在不同 語言的作業系統中。另一方面來說,ACPI 已打破技術上的藩 籬,讓使用者能利用語言或圖標來下達指令讓機器控制。其 次,因為ACPI是一個作業系統規格,所以它定義所有作業系統 上的元件,由微處理器到晶片組,甚至到硬碟、監視器等等, 而現在 ACPI 已由可攜式桌上型電腦被應用到桌上型電腦裡。

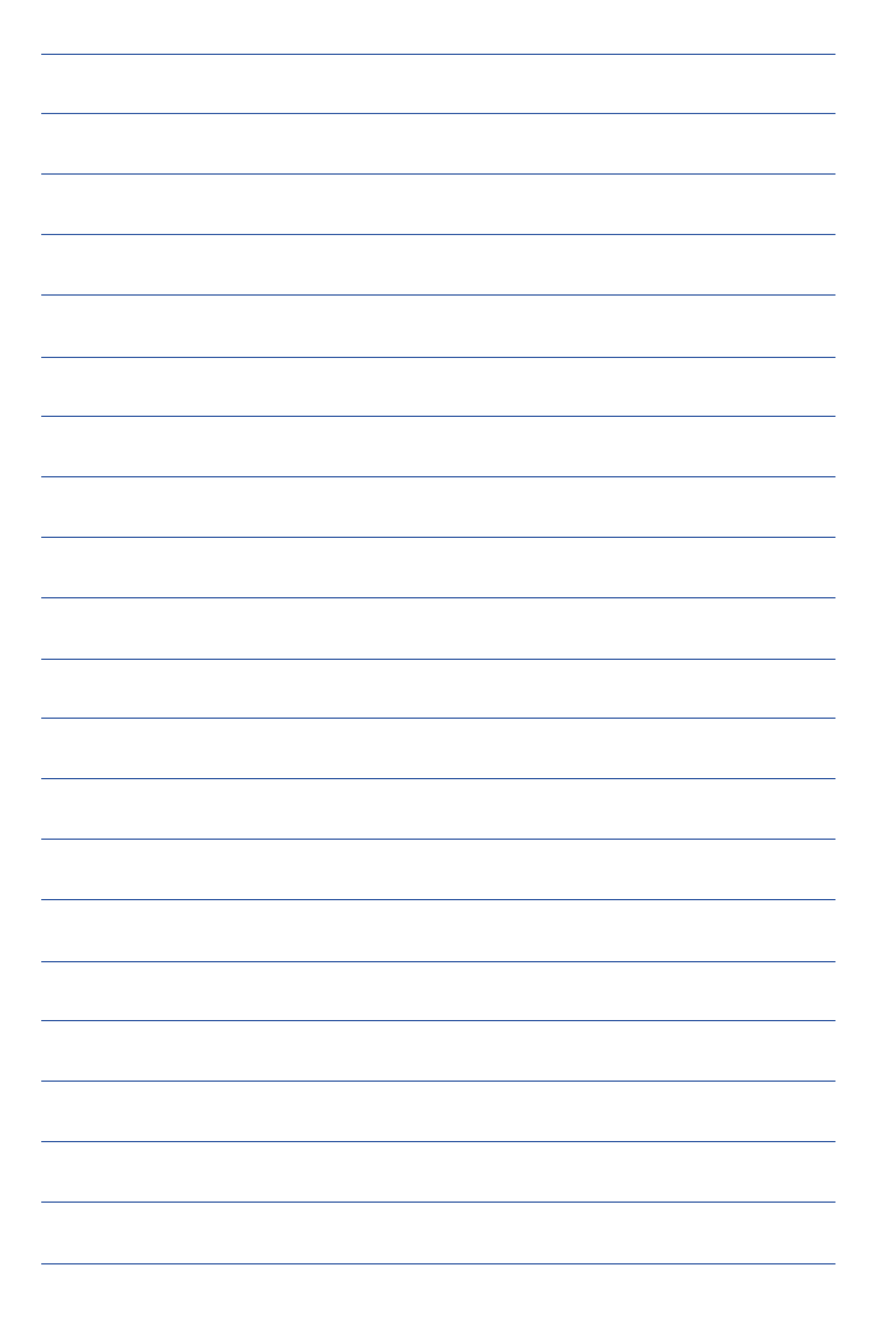

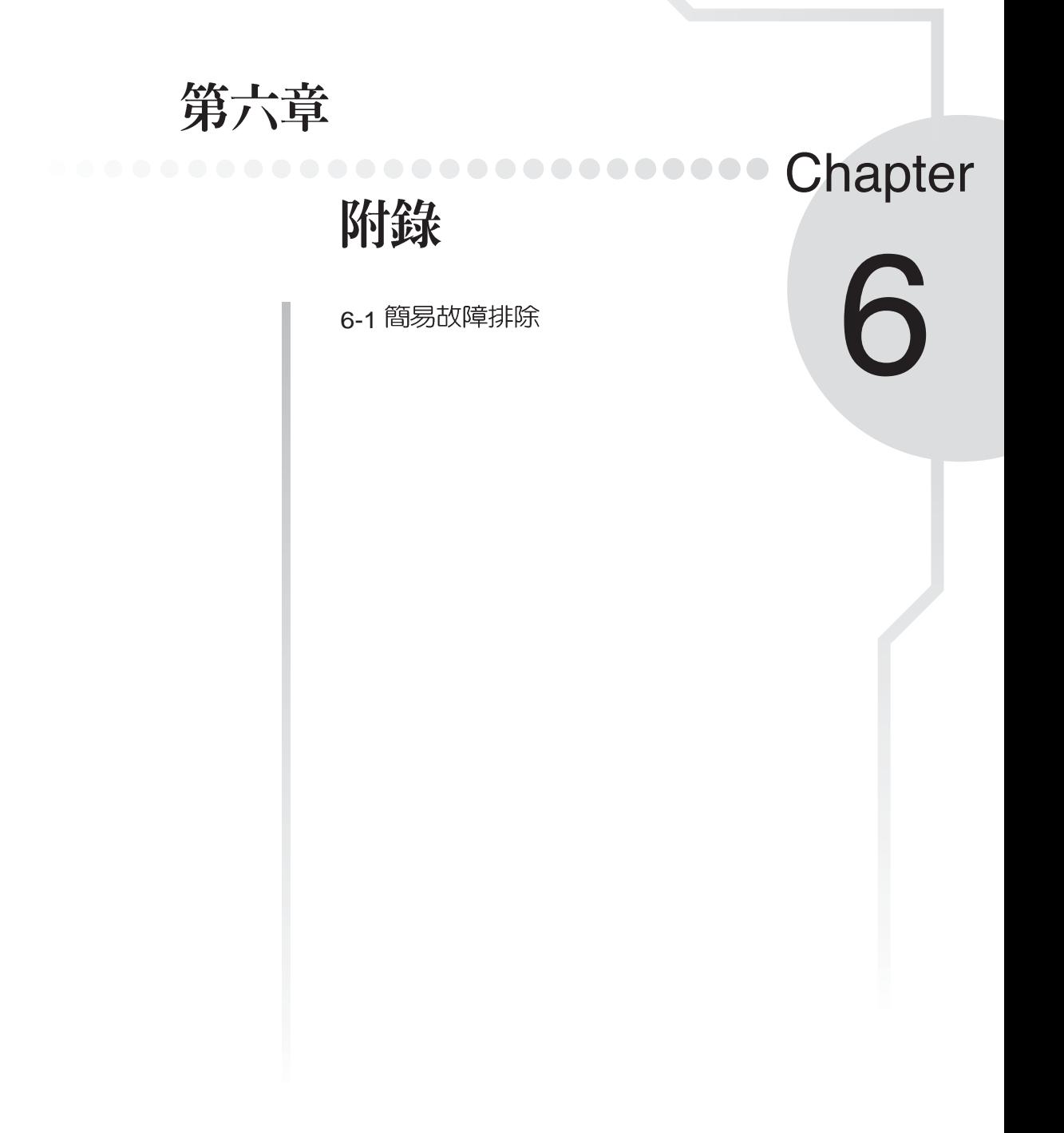

## 6-1 簡易故障排除

Q 請問當機器當機後乂無法暖開機時該如何強迫關機或重新開機?

- ▲ 1<sup>:</sup>請連續按任電源開關4 ~ 6
	- 2:可用迴紋針等尖銳物從機器的重置(Reset)孔刺入即可重新開機。
- → 請問,機器無法開機時該做哪些基本檢測步驟?
- A | 1
	- 2:檢查是否有按到LCD液晶螢幕顯示開關或LCD液晶螢幕顯示切換鍵。
	- 3:檢查是否為外加記憶體造成。
- **☆ Q 請問機台不小心進水時該如何處置?**
- A 1
	- 2:立刻拆下可攜式桌上型電腦的電源線,如有外接或抽換式的模組零件(如光碟 機,軟碟機,擴充記憶體,外接電池模組)一併取下。
	- 3:將可攜式桌上型電腦機體内的污水盡量倒光,找一條柔軟的溼紙巾或軟布將污泥 輕輕拭去,並盡暈避免磨損表面。
	- 4: 再用電扇將機體及零件吹乾,並在第一時間内送到服務站由受過訓練的專業工程 師處理,這樣才能將損害減低到最低程度。
	- 5:特別提醒,如果可攜式桌上型電腦揹袋已經遭到污水浸泡受損,請勿將之用來裝 置送修的可攜式桌上型雷腦,以孕造成三次損害。
- Q 請問進入待命(或休眠)
- ※ △ 待命 (或休眠) 模式定義:
	- 待命 (Stand Bv) : 當系統進入此模式時, 允許系統及應用程式將執行狀態儲存於記 憶體(RAM)當中,此時電腦僅使用少量的電源來維持系統資料的記憶狀態;可按任 一鍵即可回復執行狀態。

体眠(Hibernate):當系統進入此模式時,允許系統及應用程式將執行狀態儲存於硬 碟儲存區當中,此時電腦已經將電源切斷;若要回復執行狀熊需要按下電源開關回 復。
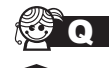

**SO 無法回復系統的可能原因:** 

- ▌1:記憶體故障:若資料存入錯誤的記憶體位址會造成存入後無法回復正確的執行狀 A 熊。
	- 2: 外接週邊裝置不相容:例如部分外接USB儲存裝置,記憶卡(Compact Flash, MMC, Smart Media) 等磁碟結構較為特別, 容易造成進入待命(或休眠) 模式後無 法切斷雷源或回復。
	- 3: 驅動程式或應用程式不適當: 不適當的驅動程式會造成.dll, .sys及.exe檔拒絕進 入待命或休眠模式,此外,例如適用於Win98的應用程式安裝於WinXP當中,由 於應用程式並無法符合作業系統電源管理的特性,也容易造成回復失敗的現象。
	- 4: 作業系統管理失效: 目前微軟作業系統的電源管理模式為ACPI模式(Advanced Configuration and Power Interface), 其電源配置均由作業系統來管理, 若是作業 系統有問題則自然會影響到電源配置的運作方式。

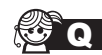

**@** 無法回復系統的檢測步驟:

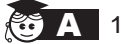

- 1:移除外接週邊裝置及其驅動程式。
	- $2 : ③$ 新BIOS。
	- 3:更新適當的驅動程式。
	- 4: 移除不適當的應用程式。
	- 5:重新安裝作業系統。
	- 6:機器送至原廠檢測。